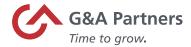

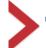

# Time & Labor Management with SaaShr

Manager User Guide - Desktop

#### SaaShr

G&A Partners' Time and Labor Management (TLM) system is powered by SaaShr, a best-in-class time and attendance system developed by UKG, an industry leader in time-tracking technology.

### About this guide

The Table of Contents below is hyperlinked so that you can click on a topic and advance to the first page of that job aid for faster navigation. Section Headers have been added to clearly identify how the job aids are categorized and include a brief introduction to each of the sections.

The Note icon alerts you to information to be aware of.

The Lightbulb icon alerts you to tips/suggestions.

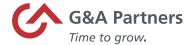

## **Table of Contents**

This guide provides managers with information they need to know to start using SaaShr's time and labor management functions on its desktop application, including:

| G&A IT Systems Overview                          | 4  |
|--------------------------------------------------|----|
| WorkSight                                        | 5  |
| Logging In to WorkSight                          | 6  |
| WorkSight Dashboard                              | 9  |
| Logging Out of WorkSight                         | 12 |
| Time and Labor Management (TLM)                  | 13 |
| Accessing Time and Labor Management (TLM)        | 14 |
| Direct Login to SaaShr (Mobile Application Only) | 17 |
| Time and Labor Management (TLM) Dashboard        | 20 |
| Navigating SaaShr                                | 25 |
| Signing Out of Time and Labor Management (TLM)   | 30 |
| My Account                                       | 32 |
| Employee Management                              | 33 |
| View and Edit an Employee Profile in SaaShr      | 34 |
| Reset an Employee's Password in SaaShr           | 38 |
| Unlock an Employee's Password in SaaShr          | 42 |
| Time Tracking and Employee Timesheets            | 46 |
| View Employee Timesheets                         | 47 |
| Change Requests                                  | 49 |
| Edit Timesheets                                  | 53 |
| Process Timesheets                               | 56 |

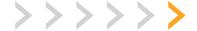

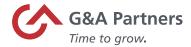

| Absence Management                             | 60  |
|------------------------------------------------|-----|
| View Employee's Time Off Balances and Accruals | 61  |
| View and Process Pending Approvals             | 66  |
| Add Time-Off to an Employee's Timesheet        | 69  |
| Process Time-Off Requests                      | 72  |
| Reporting                                      | 74  |
| View SaaShr Reports                            | 75  |
| Report Settings                                | 77  |
| Data Filters                                   | 84  |
| Save a Report                                  | 89  |
| Export a Report                                | 91  |
| Print a Report                                 | 94  |
| Refresh Report Data                            | 96  |
| My Saved Reports                               | 98  |
| Frequently Asked Questions (FAQs)              | 101 |

#### Disclaimer

The technology features available to each client are based on its G&A Partners service agreement. You may not be able to access or view all options listed within this user guide. Please contact your system administrator if you have any questions about the TLM features available to your organization. In addition, this user guide is written from the perspective of a default manager with administrative access. If your personal account security level/access settings are different than that of a default manager, you may not be able to see or access all of the information or options described within this guide.

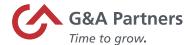

# **G&A IT Systems Overview**

G&A uses many IT systems and although each system is different, they all work together to service you, our client, with WorkSight proprietary software serving as the nucleus for all these systems.

#### G&A Partners Employee Lifecycle Technology

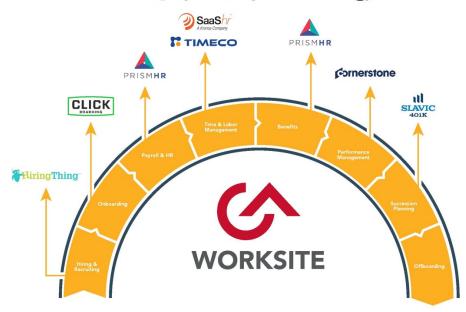

**WorkSight** is a Single Sign On (SSO) into multiple all G&A's IT systems. SSO is an authentication method that enables you to securely login to WorkSight and have access to all G&A's systems you have contracted to use without the need to login to each one separately.

Click Boarding is the system used to complete employment forms and acknowledge company policies.

**PrismHR** is a complete platform to help efficiently manage payroll, benefits, and HR.

**SaaShr** is a comprehensive time and labor management system that addresses your time tracking and absence management needs.

**Cornerstone** is our online employee development platform designed to help set, manage, and meet your professional goals and empower you to perform at your highest level.

Slavic 401K is a 401K recordkeeper and third-party administrator in the PEO multiple employer (MEP) space.

HiringThing is an applicant tracking system used for all phases of online recruiting.

**Client Space** is a customer relationship management (CRM) system that provides a way to document interactions with internal and external clients and solve problems in real time.

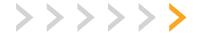

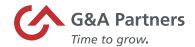

# WorkSight

WorkSight is a Single Sign On (SSO) into all G&A Partners' IT systems. SSO is an authentication method that enables you to securely login to WorkSight and have access to all G&A's systems you have contracted to use without the need to login to each one separately.

In WorkSight there are two clearly defined roles:

- Work site Employee An employee with access to manage their personal information, i.e., address, paystub, work time, time off, etc.
- Manager A manager role is responsible for the work time and time off for employees reporting to them.

From accessing WorkSight to navigating and understanding the icons, this chapter provides information to help you get started within WorkSight, including:

- Logging In to WorkSight
- WorkSight Dashboard
- Logging out of WorkSight

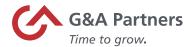

## Logging In to WorkSight

Follow the steps below to log into WorkSight.

**1.** Click on the URL: <a href="https://worksight2.gnapartners.com/login">https://worksight2.gnapartners.com/login</a> and the WorkSight Login page will display.

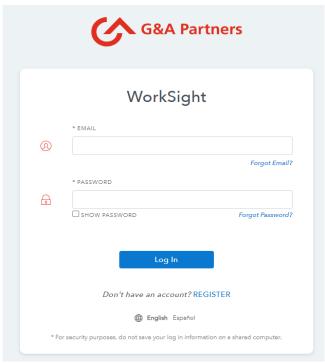

2. Enter the email address assigned to your G&A Partners account in the Email field.

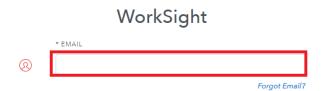

3. Enter your Password in the Password field.

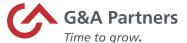

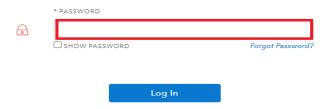

4. Click the Log In button.

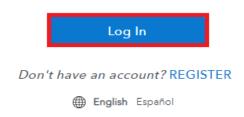

If you are granted access to multiple accounts, the WorkSight Client page will display. Click on the company name from the list to access the selected company's WorkSight dashboard.

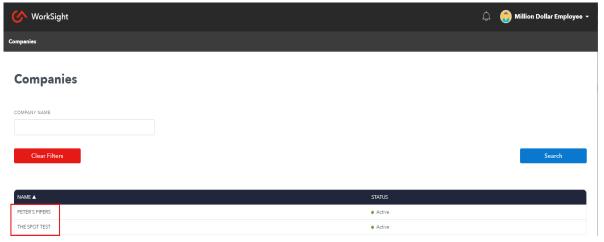

If you are granted access to one account, the WorkSight Dashboard will display.

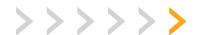

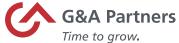

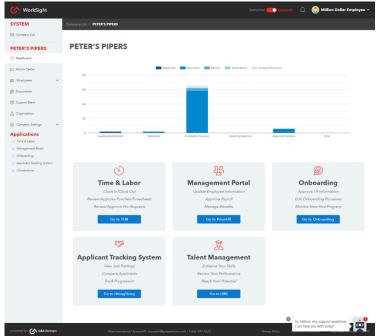

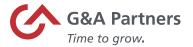

## WorkSight Dashboard

The WorkSight Dashboard is like the dashboard in a car. It organizes, stores, and displays important information from multiple systems into one easy to access location. We consider this location to be a Single Sign On (SSO) environment; you login once and all your applications are accessible.

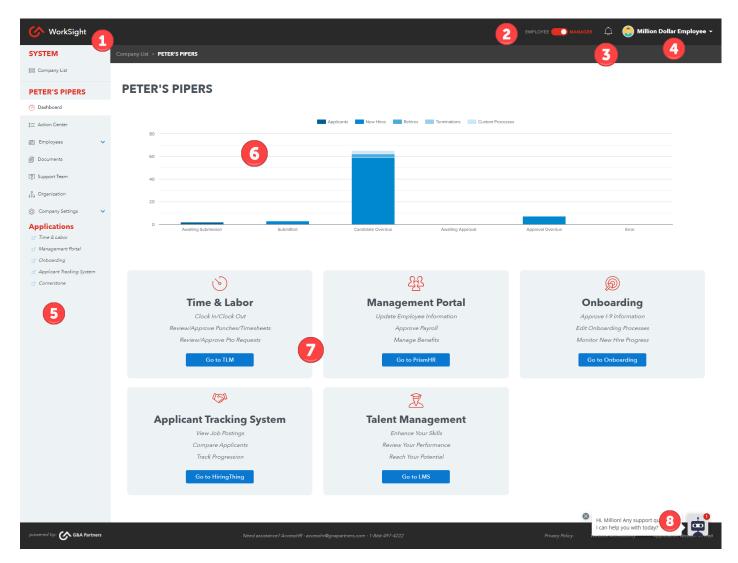

Based on your role and security level in WorkSight, the Status of Enrollment graph and some tiles may not be accessible to you.

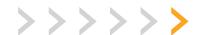

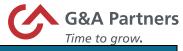

|   | Icon/Pictorial                                                                                                    | Function/Description                                                                                                    |  |
|---|----------------------------------------------------------------------------------------------------|----------------------------------------------------------------------------------------------------|--|
| 1 | <b>WorkSight</b>                                                                                                    | Click the <b>WorkSight logo</b> to return to the WorkSight Dashboard from wherever you are within WorkSight.                                                                                                    |  |
| 2 | EMPLOYEE MANAGER                                                                                                    | The <b>Employee/Manager toggle switch</b> allows you to alternate between employee and manager view. This toggle may not be present as it is managed in PrismHR and depends on your security access.                                                                                                    |  |
| 3 | $\bigcirc$ 1                                                                                                    | <b>Notifications</b> are important messages and alerts. A red count badge will display if there are new alerts since your last login.                                                                                                    |  |
| 4 | Million Dollar Employee   Lest Login: 05/17/21 02:20 PM CDT Account Settings Preferences Merge Accounts Log Out                                                                                               | Click on the drop-down arrow next to your name to access Account Settings, Preferences, Merge Accounts, and Logout.  The drop-down list also displays the date and time of your last login.  Account Settings allows you to view and make changes to your WorkSight account.  Preferences allows you to turn on/off I-9 Notifications.  Merge Accounts is used to combine two or more WorkSight accounts into one, as applicable.  Logout is used to exit WorkSight.                                                                                                    |  |
| 5 | SYSTEM  Company List  PETER'S PIPERS  Dashboard  Action Center  Employees  Support Team  Company Settings  Applications  Time & Labor  Management Portal  Conboarding  Applicant Tracking System  Cornerstone | <ul> <li>The Navigation Pane makes it easy to quickly access pages within G&amp;A Systems.</li> <li>Personal – Your employee information stored in PrismHR (i.e., personal information, employment summary, contact information, etc.)</li> <li>Payroll – Your payroll information stored in PrismHR (i.e., pay history and direct deposit)</li> <li>Taxes – Your tax withholding and W-2.</li> <li>Time Off – Time-off leave and request time-off.</li> <li>Benefits – Your benefit election information.</li> <li>Documents – Your onboarding documentation.</li> <li>Organization – Your org chart</li> <li>Applications – links to SaaShr (time &amp; labor) and PrismHR (payroll &amp; benefits)</li> </ul> |  |

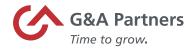

|   | Icon/Pictorial                                                                                                    | Function/Description                                                                                                    |
|---|----------------------------------------------------------------------------------------------------|----------------------------------------------------------------------------------------------------|
| 6 | PETER'S PIPERS  *** Agriculture *** Agriculture *** Agricultur | The <b>Status of Enrollment graph</b> appears above the tiles on the WorkSight Dashboard and provides the status of each employee during the onboarding process. There are six different statuses in the onboarding process. This graph is only visible to managers.                                                                                                    |
| 7 | Time & Labor Cook entities that Portal Management Portal Management Portal Management Portal Management Appear Typed Manages Sender  Go to 104  Applicant Tracking System Variable Remays Genoral Registrate Findence that Management Polymore Applicant Findence that Management Findence that Management Findence that Management Findence that Management Findence that Management Findence that Management Findence that Management Findence that Management Findence that Management Findence that Management Management Findence that Management Management Findence that Management Management Findence that Management Management Findence that Management Management Findence that Management Management Findence that Management Management Findence that Management Management Findence that Management Management Findence that Management Management Findence that Management Findence that Management Management Findence that Management Findence that Management Management Findence that Management Findence that M | Tiles are located below the Status of Enrollment graph in the main section of the WorkSight Dashboard. Tiles provide access to a specific G&A system for which the tile is named.  • Time & Labor is SaaShr.  • Management Portal is PrismHR.  • Onboarding is Click Boarding.  • Applicant Tracking System is HiringThing. (Only for managers.)  • Talent Management is Cornerstone, G&A's learningmanagement system.  • Based on your employer's configuration, you may not have all the tiles depicted here. |
| 8 | Hi, Million! Any support questions I can help you with today?                                                                                                    | The <b>Chat Bot</b> appears in the bottom-right corner on the WorkSight Dashboard page to aid users while navigating.                                                                                                    |

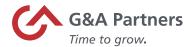

## Logging Out of WorkSight

Follow the steps below on how to log out of WorkSight.

1. Click on the drop-down arrow next to your name in the upper right-hand corner of the WorkSight Dashboard. A drop-down list will display:

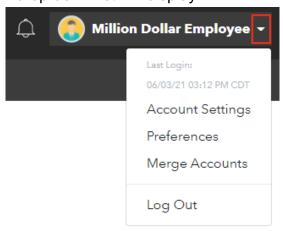

2. Click Log Out.

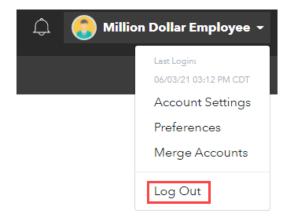

The WorkSight Login page will display when you have successfully logged out of WorkSight.

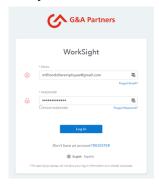

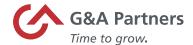

# Time and Labor Management (TLM)

G&A offers a comprehensive Time and Labor Management system, SaaShr, that addresses your time tracking and absence management needs. Throughout this user guide, Time and Labor Management will be referred to as TLM.

In this section, you will find information on:

- Accessing TLM
- Direct Login to SaaShr (Mobile Application Only)
- TLM Dashboard
- Navigating SaaShr
- Signing out of TLM

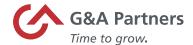

## Accessing Time and Labor Management (TLM)

Follow the steps below to access TLM through WorkSight.

### Option 1:

1. After logging into WorkSight, confirm that you are in the Manager's view.

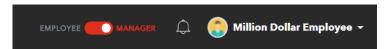

- If you are in the employee view, click the toggle switch to change to manager view.
- 2. Click on the Time & Labor link under the Applications header in the Navigation Pane.

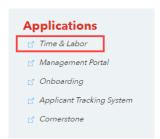

The SaaShr (G&A's Time and Labor Management system) Dashboard will open a new tab within your browser.

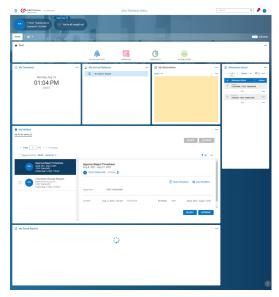

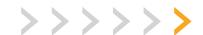

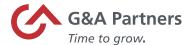

Depending on your level of TLM security access, your customizable dashboard may vary in view.

#### Option 2:

1. After logging into WorkSight, confirm that you are in the Manager's view.

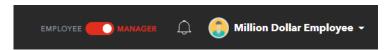

If you are in the employee view, click the toggle switch to change to manager view.

2. Within the "Time & Labor" tile on your home screen, click on the "Go to TLM" button to be directed into SaaShr, G&A's Time and Labor Management system.

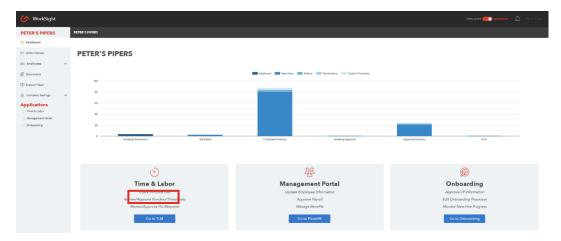

The SaaShr (G&A's Time and Labor Management system) Dashboard will open a new tab within your browser.

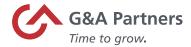

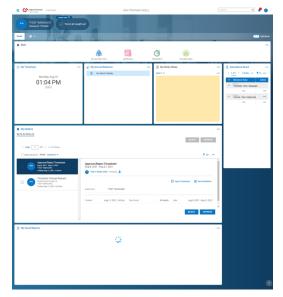

Depending on your level of TLM security access, your customizable dashboard may vary in view.

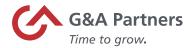

## Direct Login to SaaShr (Mobile Application Only)

If your company has opted to utilize Direct Login, this portion of the user guide will assist you with accessing the mobile application. If your company has chosen not to utilize this feature, this portion of the user guide will not apply.

Upon hire, you will receive an email containing a link to download the mobile application (for Android and iPhone), your "Company Shortname", "Username" and temporary "Password." You will need to enter this information when logging into the mobile application for the first time.

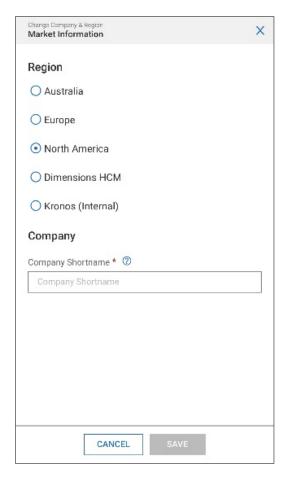

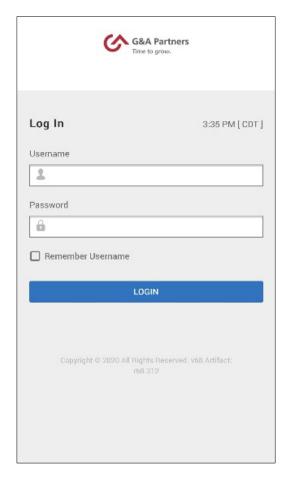

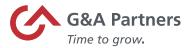

After your initial login, you will be prompted to reset your password. Your new password must meet the following requirements:

- Be at least 8 characters long
- Contain at least 1 upper case letter
- Contain at least 1 lower case letter
- Contain at least 1 number
- Contain at least 1 special character (!, @, #, etc.)

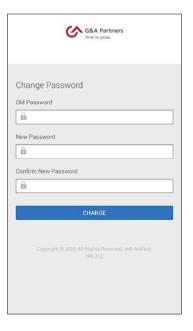

Once your password has been created, you will begin to configure your Virtual Code Authentication (VCA) settings. For security purposes, VCA will be utilized to verify yourself upon the direct login to SaaShr under the following scenarios:

- An expired "cookie" (unsuccessful login for at least 30 days)
- Logging into a new device
- Too many failed login attempts

You can choose up to three methods for receiving a VCA code. It is highly recommended that you set more than one method.

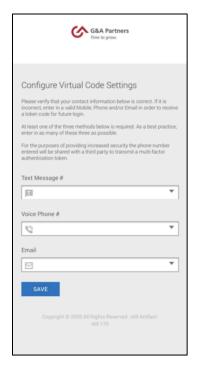

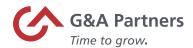

Once you configure your methods, you will be required to choose a method to validate your identity:

- 1. Select the radio button next to your desired method.
- 2. Click the "SEND TEXT MESSAGE" button.
- 3. After receiving your VCA code, enter it into the designated field.
- 4. Check the box to not require this step for the next 30 days.
- 5. Click "CONTINUE" to validate and log into SaaShr.

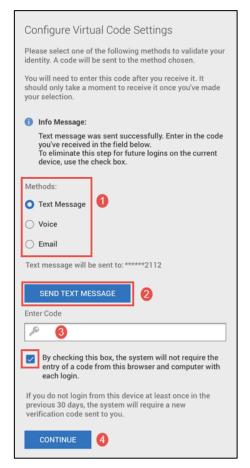

If you have issues accessing the WorkSight mobile application, please contact G&A Partners AccessHR, our enhanced, on-demand customer service team (formerly the Customer Care Center):

Hours: Monday - Friday | 7:30 a.m. - 7:00 p.m. CT

Email: accesshr@gnapartners.com

Phone: 866-497-4222

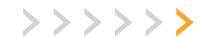

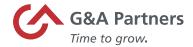

## Time and Labor Management (TLM) Dashboard

The TLM Dashboard is your home page within SaaShr. Following is a description of the main components that make up the TLM Dashboard: Header and Start.

#### **Header:**

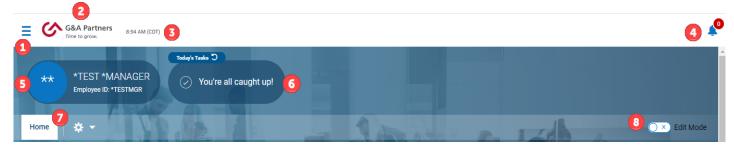

| 1 The <b>Menu</b> icon (Hamburge                                                                                                    |                       |
|----------------------------------------------------------------------------------------------------|-----------------------|
| to toggle between the menu behind the button or display                                                                                                    |                       |
| Clicking the Menu icon disp  Menu.  Search  APROVALS  TIMESHEETS  MY EMPLOYEES  Configure Favorites  The man Dashboard  Clicking the Menu icon disp  Menu.  Clicking the Menu icon disp  Menu. | plays the <b>Side</b> |

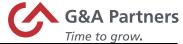

|    | Time to grow.                                         |                                                                                                    |
|----|-------------------------------------------------------|----------------------------------------------------------------------------------------------------|
|    | Icon/Pictorial                                        | Description                                                                                                    |
| 1b | *TEST *MANAGER Sign Out Close Account View New Window | The drop-down arrow presents a set of options: Clicking your name (shown as *TEST* MANAGER in this example) displays "My Profile" to the right of the page. Sign out - logs you out of SaaShr. Close Account View - closes the dashboard. New Window - creates a duplicate tab in your browser.                                                                                                    |
| 1c | *                                                     | <b>Thumbtack</b> icon pins/un-pins the Side Menu to the dashboard.                                                                                                    |
| 1d | Search Q                                              | Search - Allows you to search for items throughout SaaShr.  You are only able to search for items based on your security profile.                                                                                                    |
| 1e | * * *                                                 | The next section in the Side menu contains four tabs:  Favorites (star icon) - Presents your 'favorite' links and pages within SaaShr.  A set of default favorites has been prefigured for you.  My Info (icon representing a single person) - Presents information about your personal TLM profile.  Team (icon representing multiple people) - Presents information regarding your assigned employees.  Admin (gear icon) - Presents company level information and functionality. |
| 1f | <b>☆</b> Home                                         | Home - Clicking Home will close the side menu and return the screen to the dashboard view.                                                                                                    |
| 1g | ₼ Dashboard                                           | <b>Dashboard</b> - Clicking Dashboard displays<br>Time Off Awaiting My Approval, Missing<br>Punches, Timesheets Awaiting My Approval,<br>and My Saved Reports.                                                                                                    |

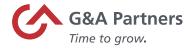

|   | Icon/Pictorial                          | Description                                                                                                    |
|---|-----------------------------------------|----------------------------------------------------------------------------------------------------|
| 2 | G&A Partners Time to grow.              | Clicking <b>G&amp;A's logo</b> will return the screen to the dashboard view.                                                                                                    |
| 3 | 10:21 AM (CDT)                          | The <b>Current Time</b> displays when you access the system.                                                                                                    |
| 4 | .2•                                     | <b>To Do Items</b> shows pending approvals for your assigned employees.                                                                                                    |
| 5 | *TEST *MANAGER Employee ID: *TESTMGR    | The <b>My Account Info</b> displays your photo (when one is uploaded), your name, employee ID, hire date, and displays your tenure.                                                                                                    |
| 6 | Today's Tasks "O  You're all caught up! | Tasks will display any action items assigned to you.                                                                                                    |
| 7 | Home                                    | The Settings (gear) icon when clicked provides a list of options:  Edit Tabs - Edit dashboard tabs.  Enable Edit Mode - Edit content on your dashboard.  Reset Configuration - Restores to original system state.  Refresh - Reloads or updates the information on the page.  Print - Opens the print dialog box to printing options for the page. |
| 8 | O × Edit Mode                           | The <b>Edit Mode</b> toggle switch defaults to off. To edit the content on your dashboard, click the Edit Mode toggle switch to on.                                                                                                    |

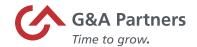

#### Start:

The Start widget has been preconfigured with 4 categories:

- My Account Info
- Approvals
- Timesheets
- My Employees

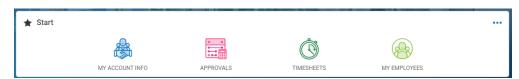

| Widget          | Description                                                                                                    |
|-----------------|----------------------------------------------------------------------------------------------------|
| MY ACCOUNT INFO | MY ACCOUNT INFO  Request Time Off My Current Timesheet My Time Off History My Time Off & Holidays Calendar                                                  |
| APPROVALS       | Pending Timesheet Change Requests Pending Time Off Approval                                                                                                 |
| TIMESHEETS      | TIMESHEETS  Missed Punches Report Current Pay Period Timesheets By Pay Period Timesheets All Timesheets                                                     |
| MY EMPLOYEES    | MY EMPLOYEES  Employee Profiles (Security, Badge, Schedules) Employee Accrual Balances Request Time Off on Employee Behalf Anniversaries Calendar (Monthly) |

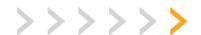

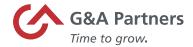

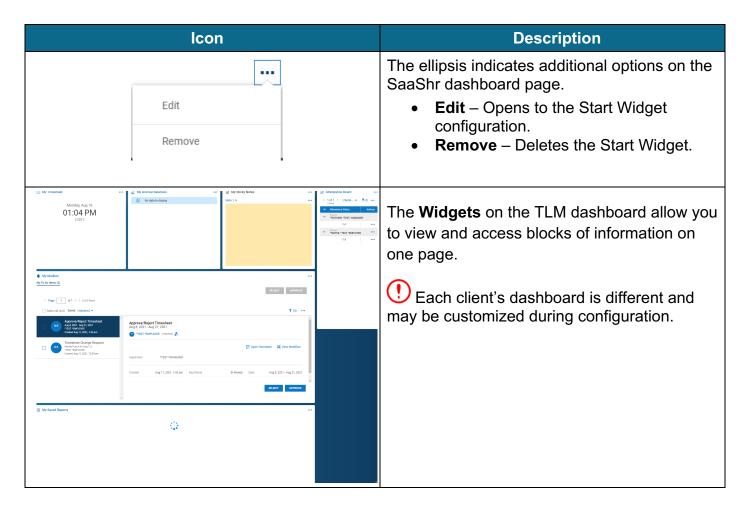

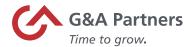

### Navigating SaaShr

G&A Partners' Time and Labor Management (TLM) system, SaaShr, contains tools that you can use to navigate within the system to view information and perform tasks.

#### Search

Within the Side menu is a Search field that allows you to search for items throughout SaaShr. You can search for specific employees (by name, ID, or badge), any TLM report (if you know the name), and current timesheets.

**Search Shortcuts** allow for quick navigation to desired information however, you are only able to search for items based on your security profile.

Type "#\*" before a name to access the employee's current timesheet.

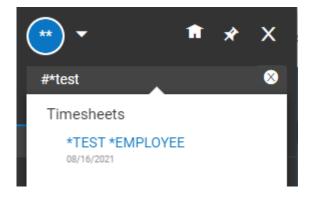

Type "%" before a name to access the employee record.

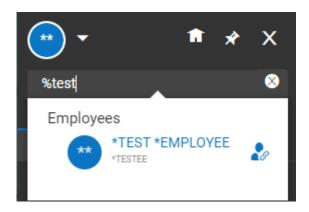

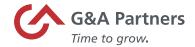

#### <u>lcons</u>

Within SaaShr, there are several icons across the application that may be seen on multiple pages and reports. The most common are listed below.

| lcon                                  | Function                                                                                                    |  |
|---------------------------------------|----------------------------------------------------------------------------------------------------|--|
| Eq.                                   | The <b>Lookup List</b> icon shows a list of available options. Options may vary depending on the field or report associated.                                                                                                    |  |
| Ø                                     | The <b>Notes</b> icon allows you to add a note within the associated form. Notes are most used within the timesheets.                                                                                                    |  |
| ****                                  | The <b>Calendar</b> icon allows you to choose a specific date from a calendar view. This will update the report and associated data to the date/week chosen.                                                                                                    |  |
| <b>←</b>                              | The <b>Back Arrow</b> is used to navigate to the previous screen.                                                                                                    |  |
|                                       | Do not use your browser's back arrow as this will log you out of the application.                                                                                                    |  |
| February 08, 2021 - February 21, 2021 | The <b>Date Toggle</b> allows you to navigate to a past or future date range, i.e., pay period, week, month, etc. You can click on the arrow pointing left for past or the arrow pointing right for future. To select a specific date (past or present), click on the calendar icon and select the date. |  |
| <b>№</b>                              | <b>To Do Items</b> icon shows pending approvals for your assigned employees.                                                                                                    |  |
| •••                                   | Additional Options icon can show additional reporting options, export options and action items.                                                                                                    |  |
| <b>Y</b> (1)                          | The <b>Filter</b> icon is used to adjust column filters within a report.                                                                                                    |  |
| 2                                     | The <b>Employee Quick Links</b> icon allows you to access employee audits and timesheets.                                                                                                    |  |
| <u> </u>                              | The <b>Export</b> icon allows you to export data in multiple file formats such as .csv, .xls, .xlsx, .pdf, .html, .xml, and .txt.                                                                                                    |  |
| K 3                                   | <b>Full Screen</b> – Allows you to toggle between full screen and normal view.                                                                                                    |  |
| APPROVE REJECT                        | <b>Approve button</b> – Allows you to approve the time off request(s) for each row selected. <b>Reject button</b> – Allows you to reject the time off request(s) for each row selected.                                                                                                    |  |

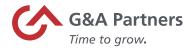

| Icon                                                                                                    | Function                                                                                                    |
|----------------------------------------------------------------------------------------------------|----------------------------------------------------------------------------------------------------|
| Requested Dates: 07/25/2021 - 08/07/2021                                                                                 | Pay Period – Displays the date range of the selected pay period. To change the date range, click on the drop-down arrow and select from calendar range, pay period, or expression. To change the From and To dates, overwrite the dates in the MM/DD/YYYY format or select from the calendar icon. |
| Columns (2)   ✓ View Data  View Charts  View Charts & Data                                                               | The <b>View Data</b> icon allows you to select how to see your report information.  View Data is the default view. You can select to View Charts or View Charts and Data.                                                                                                    |
| Refresh Reset Save View Save View As Manage Views Sort/Multi-Column Sort Add/Remove Columns Export Export Settings Print | The Actions icon when clicked displays a list of report related options.                                                                                                    |
| 5                                                                                                    | The <b>Refresh</b> icon – Allows you to refresh data that is displayed.                                                                                                    |
| ⊗                                                                                                    | The <b>Clear Values</b> icon – Allows you to remove any values added to the report.                                                                                                    |
| <b>→</b>                                                                                                    | Jump To Menu icon – When clicked, opens the Jump To menu.                                                                                                    |
| <b>L</b> ≝ Jump To                                                                                                    | Jump To – When clicked, will take you to a specific part of the page.                                                                                                    |

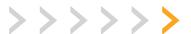

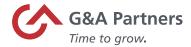

#### **Filters**

Many pages in TLM offer filters for sorting data including reports. Filters are useful for sorting data when looking for specific information within a large range of data. For example, trying to find a specific employee account among a large list of employees. You can find that employee account by entering the first few letters of the employee's last name in the "Last Name" filter field, selecting the "Starts With" option, and then clicking the Apply button.

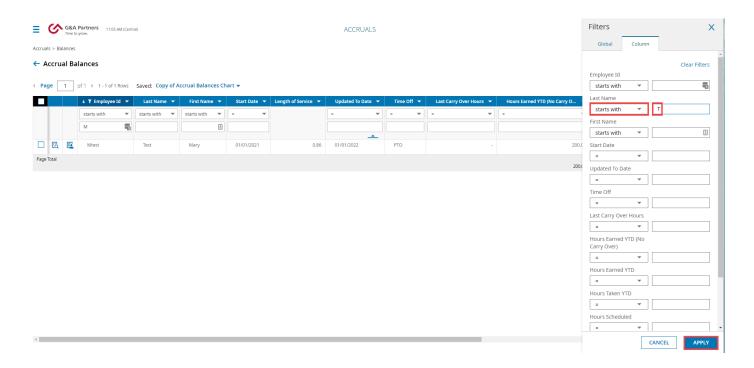

The page will refresh and display all users who fit the criteria entered.

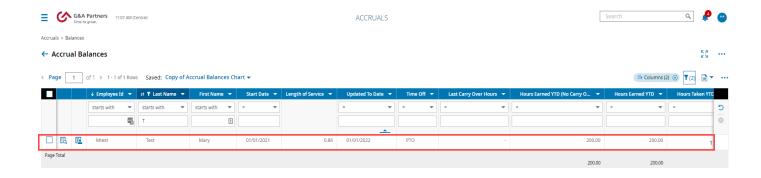

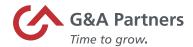

### Additional Filter Options include:

- Sort (ascending/descending)
- Group results by column
- Remove column
- Filter by value

You can also quickly set value filters on multiple columns by clicking Columns.

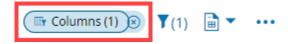

The Definition/Function table below provides an example for each filter symbol using 7/6/21 as an example date:

| Symbol      | Definition                  | Function                          |
|-------------|-----------------------------|-----------------------------------|
| =           | Entry is exactly this       | The entry equals 7/6/21           |
| !=          | Entry is not this           | The entry does not equal 7/6/21   |
| starts with | Entry starts with           | Entry starts with abc             |
| like        | Entry is like               | Entry contains abc                |
| not like    | Entry is not like           | Entry does not contain abc        |
| in          | Entry that includes         | The entry includes 7/6/21         |
| not in      | Entries that do not include | The entry does not include 7/6/21 |
| is null     | Entries that are blank      | The entry is blank                |
| Is not null | Entries that are not blank  | The entry has been filled in      |
| Between     | Entries between a range     | The entry is between 100-105      |
|             | _                           | This only applies to numerical    |
|             |                             | date values and cannot be used    |
|             |                             | with alphabetical values.         |
| Not between | Entries not between a range | The entry does not include 100-   |
|             |                             | 105                               |

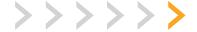

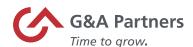

## Signing Out of Time and Labor Management (TLM)

Follow the steps below to sign out of TLM.

1. Click on the Side menu icon.

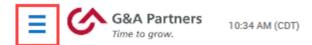

2. The Side menu will open. Click the drop-down arrow and a list will open.

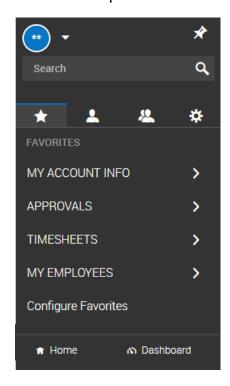

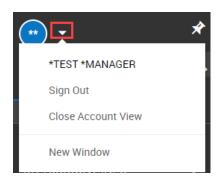

3. Click Sign Out.

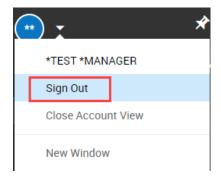

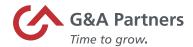

4. The Login page will display once you've successfully signed out.

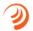

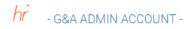

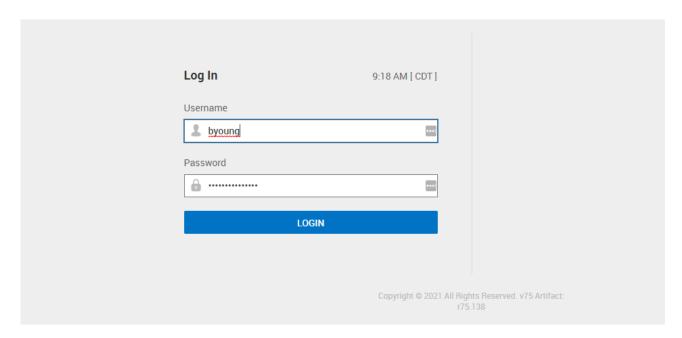

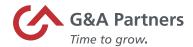

# My Account

Under the 'My Account' menu, various options have been set up for you. The options available may vary by company and by user.

Listed below are descriptions of each option.

- My Actions Any actions requiring your attention, such as Time Off Requests from your employees.
- My Benefits An area where you can view and select company benefits.
- **My Delegations** An area where you can designate alternate managers to handle employee requests in your absence.
- **My Learning** An area containing multiple documents and job aids to help you learn about the topic listed.
- My Profile Allows you to view your personal information.
- **My Settings** Contains options such as Change Password, Change Security Question, and Change Virtual Code Settings.
- **My Schedule** Allows you to view your schedule.
- **My Time-Off** Contains options to request time-off, as well as view your history, view your time-off requests on a calendar, and view your accruals history.
- **My Timesheet** Contains options to view current and historical timesheets, as well as timesheet change requests.

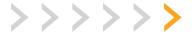

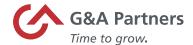

# **Employee Management**

As a manager, you are designated as needed to view and edit the profiles of employees reporting to you.

This section provides information to help you manage your direct reports in TLM on how to:

- View and Edit an Employee's Profile in SaaShr
- Reset an Employee's Password in SaaShr
- Unlock an Employee's Account in SaaShr

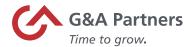

### View and Edit an Employee Profile in SaaShr

Within an employee's profile in SaaShr, G&A Partners' Time and Labor Management (TLM) system, you can view and/or edit an employee's information based on your company's configuration. Contact your System Administrator for any questions concerning the profiles available to your organization.

Follow the steps below to view and edit an employee's profile.

1. Login to WorkSight.

If you are logged into WorkSight but not TLM, skip to step 2. If you are already logged into TLM, skip to step 3.

2. Click Time and Labor under the Applications header in the Navigation Pane on the WorkSight dashboard.

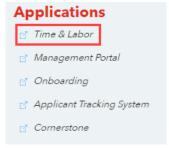

The TLM dashboard will display.

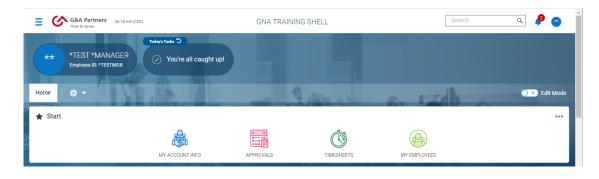

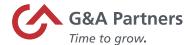

**3.** Click the My Employees widget then Employee Profiles (Security, Bade, Schedules).

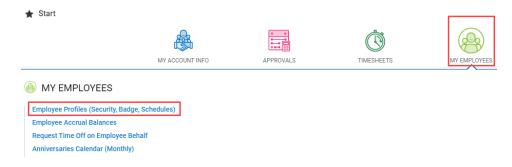

#### The My Team page will display.

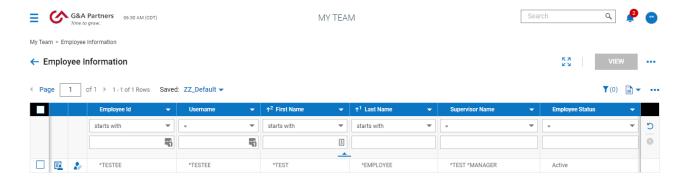

**4.** Click the Employee Information icon on the row of the employee's profile you want to view.

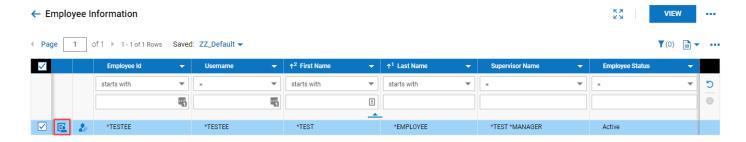

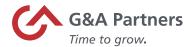

The Employee Profile page will display.

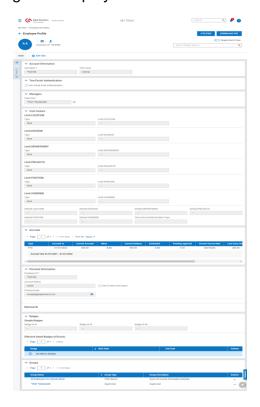

### **5.** Make the applicable change(s).

| If                                                                                  | Then                                                                                    |
|-------------------------------------------------------------------------------------|-----------------------------------------------------------------------------------------|
| Your company is using time clocks.                                                  | Continue to step 6 to enter the Badge number.                                           |
| You are changing from Employee to Manager permissions when promoting or vice versa. | Your System Administrator will enter the update via the Security Profile.               |
| Your company is maintaining their own PTO plans.                                    | You can edit the PTO Plan.                                                              |
| You are assigning a manager.                                                        | Skip to step 7.                                                                         |
| You company utilizes the mobile app.                                                | Your System Administrator can unlock or reset passwords from the Employee Profile page. |

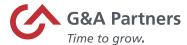

6. Enter the Badge number.

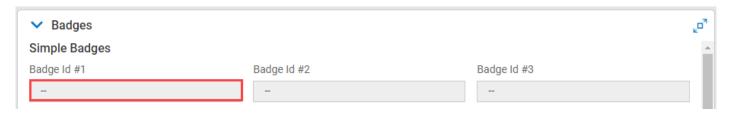

- Badge numbers should be entered in the "Badge Id #1" field ONLY. The badge number cannot be larger than 65000 and cannot start with leading zeros.
- 7. Assign a manager.

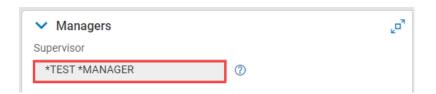

1 By default, you can assign up to 2 managers.

| If                                                                                  | Then                                                                                          |
|-------------------------------------------------------------------------------------|-----------------------------------------------------------------------------------------------|
| More than 2 managers need to be assigned.                                           | Contact your System Administrator to have                                                     |
|                                                                                     | more added.                                                                                   |
| You have completed your review and/or                                               | 1. Click ← Employee Profile                                                                   |
| changes to the employee's profile and want to view the profile of another employee. | 2. Click the Employee Information icon on the row of the employee's profile you want to view. |
|                                                                                     | 3. Repeat steps 5-8 as applicable.                                                            |
| You want to sign out of TLM.                                                        | 1. Click the My Profile icon.                                                                 |
|                                                                                     | 2. Click Sign Out.                                                                            |

8. Click Save once the information has been updated.

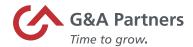

## Reset an Employee's Password in SaaShr

Resetting an employee's password is required when they have forgotten the current password.

Following the below steps will reset the password for the Mobile App only and will not update their WorkSight account.

Follow the steps below to reset an employee's password.

- 1. Login to WorkSight.
  - If you are logged into WorkSight but not TLM, skip to step 2. If you are already logged into TLM, skip to step 3.
- 2. Click Time and Labor under the Applications header in the Navigation Pane on the WorkSight Dashboard.

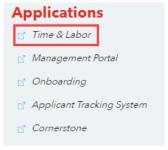

The TLM dashboard will display.

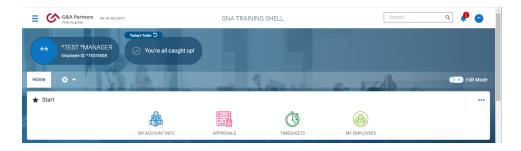

3. Click the Menu icon from the TLM dashboard.

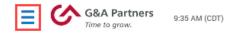

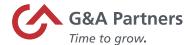

The Side menu will appear.

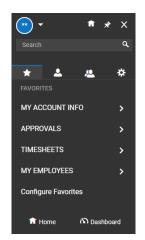

4. Click My Team > HR > Employee Maintenance > Password Reset.

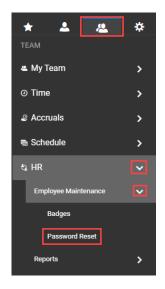

The HR page will display.

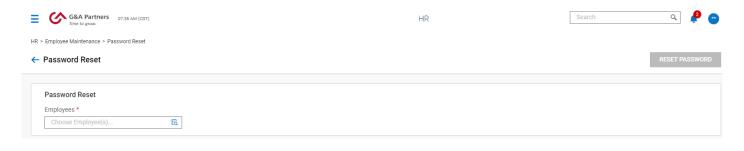

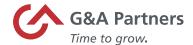

**5.** Enter the employee's name or Employee ID in the Employees field

# Password Reset Employees \* Choose Employee(s)...

As you enter a value, the Type Ahead feature displays potential matches based on the value(s) entered; To select, click on the name and it will auto fill the Employees field.

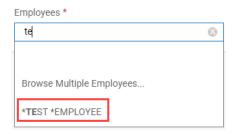

| If                                                                | Then                                                                                                    |
|-------------------------------------------------------------------|----------------------------------------------------------------------------------------------------|
| You want to search for the employee or select multiple employees. | <ol> <li>Click the Lookup List icon.</li> <li>Click in the checkbox on the row of the employee(s) you want to select from 'Browse and Select Employees.'</li> <li>Click the Apply button.</li> <li>Continue to step 6.</li> </ol> |
| You want to clear the Employees field.                            | Click the X at the end of the field.                                                                                                    |

**6.** Click the Reset Password button.

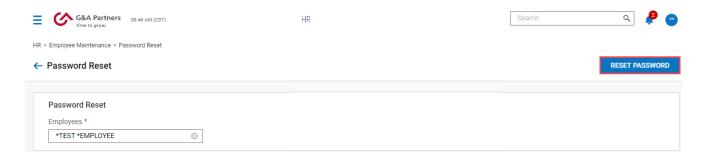

An employee's password will always default to "Password1!" when reset within SaaShr.

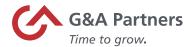

A confirmation message will display.

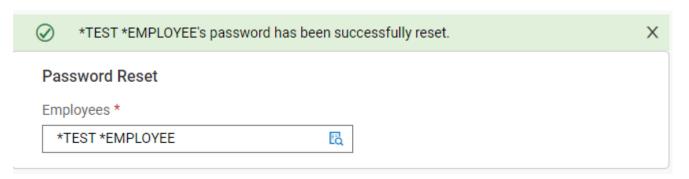

- Click the X in the confirmation message to close it.
- if you want to sign out of SaaShr, click on the My Profile icon and select Sign Out.

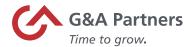

## Unlock an Employee's Password in SaaShr

Unlocking an employee's password is required when their login attempts have failed.

Follow the steps below to unlock an Employee's Password.

- 1. Login to WorkSight.
  - If you are logged into WorkSight but not TLM, skip to step 2. If you are already logged into TLM, skip to step 3.
- 2. Click Time and Labor under the Applications header in the Navigation Pane on the WorkSight dashboard.

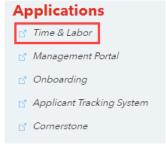

The TLM dashboard will display.

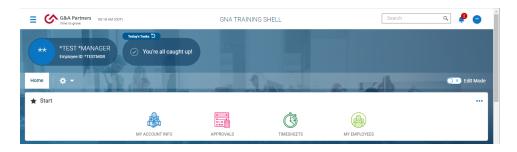

3. Click the Menu icon from the TLM dashboard.

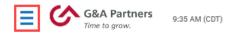

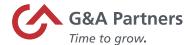

The Side menu appears.

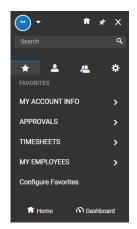

4. Click My Team > HR > Employee Maintenance > Password Unlock.

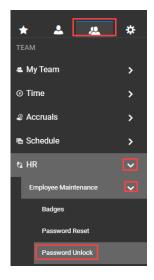

The HR page displays.

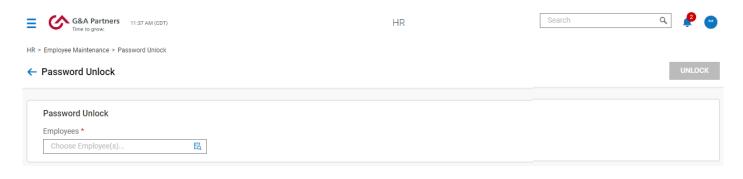

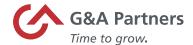

**5.** Enter the employee's name or Employee ID in the Employees field.

#### Password Unlock

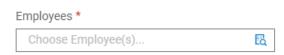

As you enter a value, the Type Ahead feature displays potential matches based on the value(s) entered; To select, click on the name and it will auto fill the Employees field.

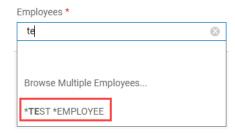

| If                                                                | Then                                                                                                    |
|-------------------------------------------------------------------|----------------------------------------------------------------------------------------------------|
| You want to search for the employee or select multiple employees. | <ol> <li>Click the Lookup List icon.</li> <li>Click in the checkbox on the row of the employee(s) you want to select from 'Browse and Select Employees.'</li> <li>Click the Apply button.</li> <li>Continue to step 6.</li> </ol> |
| You want to clear the Employees field.                            | Click the X at the end of the field.                                                                                                    |

6. Click the Unlock button.

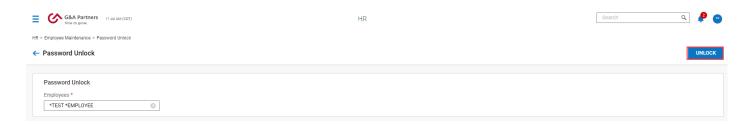

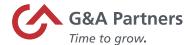

A confirmation message will display.

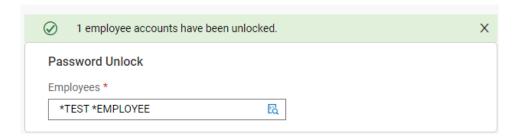

- Click the X in the confirmation message to close it.
- If you want to sign out of SaaShr, click on the My Profile icon and select Sign Out.

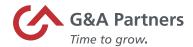

## Time Tracking and Employee Timesheets

Time Tracking is the process of managing the work time of your direct reports in Time and Labor Management (TLM).

As a manager you have been designated to edit and approve timesheets for some or all of your employees' accounts. In this section, you will find information on how to:

- View Employee Timesheets
- Change Requests
- Edit Timesheets
- Process Timesheets

A best practice is to review and address all Timesheet Change requests before manually editing employee timesheets. If this order is not followed, it may result in errors when trying to approve change requests.

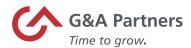

## View Employee Timesheets

There are six timesheet views. The table below details each view.

| Timesheet View   | Description                                                                                      |
|------------------|--------------------------------------------------------------------------------------------------|
| All Timesheets   | View of all company timesheets, and access timesheet                                             |
|                  | related functions for a specific date range.                                                     |
| Pending Approval | View of all timesheets which have been submitted by                                              |
|                  | employees and are ready for approval prior to processing                                         |
|                  | payroll.                                                                                         |
| By Pay Period    | View based on time frame used to calculate earned wages.                                         |
|                  | This view is most frequently selected for viewing, editing, approving, and rejecting timesheets. |
| By Week          | View of timesheet by week within a pay period.                                                   |
| Current          | View of all timesheets within the current pay period.                                            |
| All Open         | View of all employee timesheets that are in the 'Open' state.                                    |

Follow the steps below on to view an employee's timesheet.

1. Log into WorkSight.

If you are logged into WorkSight but not Time and Labor Management (TLM), skip to step 2. If you are already logged into TLM, skip to step 3.

2. Click Time and Labor under the Applications header in the Navigation Pane on the WorkSight dashboard.

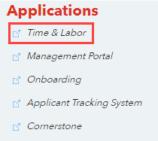

The TLM dashboard will display.

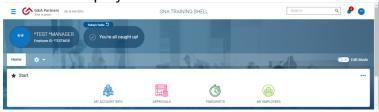

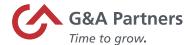

3. Click the Menu icon from the TLM dashboard.

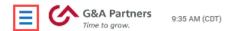

The Side menu will appear.

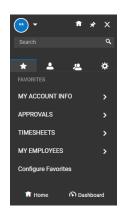

**4.** Click the My Teams tab > Time > Timesheets and select your view.

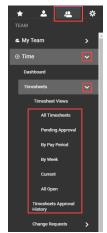

The Time page will open.

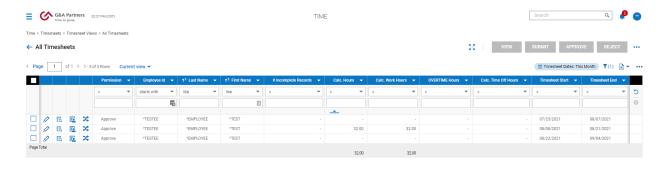

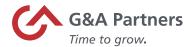

## Change Requests

Employees record their work time via a series of clocking/punching in and clocking/punching out. Work time is calculated from the initial clock-in until the employee clocks out.

| <b>∨</b> Date |   | From  |    | То    |    | Raw Total | Calc. Total |
|---------------|---|-------|----|-------|----|-----------|-------------|
| ➤ SUN Jun 27  |   | 07:00 | am | 11:00 | am | 4.00      | 4.00        |
| No Schedule   |   | 12:00 | pm | 04:00 | pm | 4.00      | 4.00        |
|               | + |       |    |       |    | 8.00 hrs  | 8.00 hrs    |

Calculated Time is what exports out of Time and Labor Management (TLM) to PrismHR. The Raw Total is the total time in hours and minutes calculated from the 'From' and 'To' times. Clients that have an auto lunch deduction should be aware auto lunch is not reflected in the raw total. So, 4.00 hours could show 3.50 hours reflected in the "Calculated Time" column, which is shipped out to payroll.

Change Requests are made by employees via Timesheet Edit when they need a change to their timesheet. The type of changes which can be requested include:

- Add a punch-in or punch-out
- Modify a punch-in or punch-out
- · Modify a cost center as part of a punch-in activity

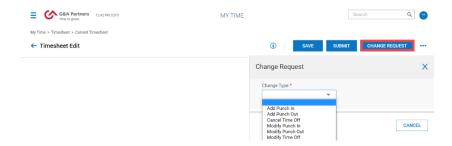

| Change Type               | Function                                         |
|---------------------------|--------------------------------------------------|
| Add Punch In/Punch Out    | Should be used if there is not time existing for |
|                           | a punch.                                         |
| Modify Punch In/Punch Out | Should be used for changing an existing          |
|                           | punch that has already been made.                |

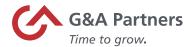

Upon submission of a change request, a workflow is created, and the change request will route to your daily tasks and mailbox.

Follow the steps below to access Change Requests.

- 1. Log into WorkSight.
  - If you are logged into WorkSight but not TLM, skip to step 2. If you are already logged into TLM, skip to step 3.
- **2.** Click Time and Labor under the Applications header in the Navigation Pane on the WorkSight dashboard.

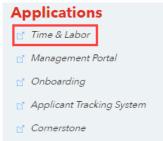

The TLM dashboard will display.

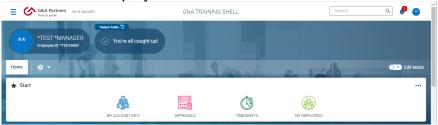

3. Click the "My Mailbox" icon.

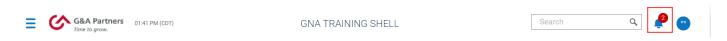

4. Click on Timesheet Change Request and review.

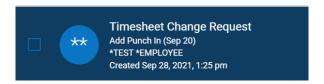

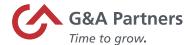

Change requests must be reviewed and approved individually.

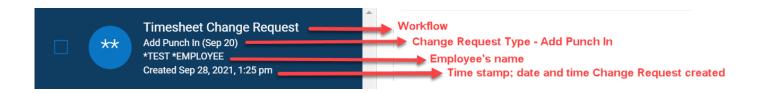

After clicking on the change request, additional information will be available.

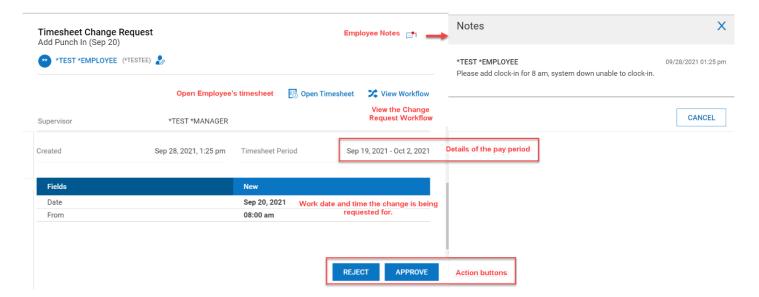

- **5.** Click on the appropriate action button.
  - To approve a Change Request, click the Approve button. When the approve confirmation dialog box appears, leave an optional comment, click approve again, then click OK to close the dialog box.

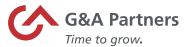

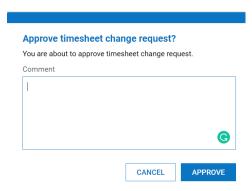

- When approving Change Requests, comments are optional.
- The approved time entry will automatically be placed on the timesheet. Depending on what type they choose, be it a "add time entry" or "modify punch", the addition of a time entry will add a new time entry line and the modify punch will replace whatever punch the employee chose to update.
- To reject a Change Request, click the Reject button. When the reject confirmation dialog box appears, leave a comment, click reject again, then click OK to close the dialog box.

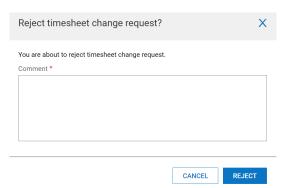

- When rejecting Change Requests, comments are required.
- A notification for the rejected change request will route to the employee via email. After the employee makes the needed adjustment based on the rejection reason(s) given, the Change Request can be resubmitted for approval.

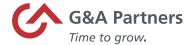

## **Edit Timesheets**

Follow the steps below to edit employee timesheets.

- **1.** Log into WorkSight.
  - If you are logged into WorkSight but not Time and Labor Management (TLM), skip to step 2. If you are already logged into TLM, skip to step 3.
- 2. Click Time and Labor under the Applications header in the Navigation Pane on the WorkSight dashboard.

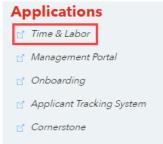

The TLM dashboard will display.

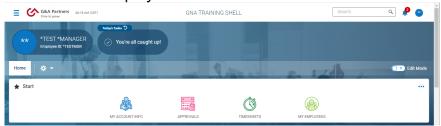

3. Navigate to the Team > Timesheets > All Timesheets via the Side menu.

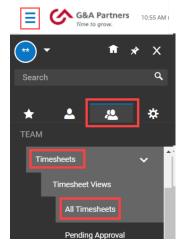

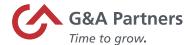

#### All Timesheets will display.

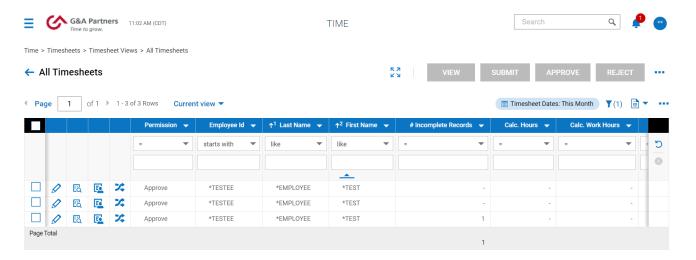

4. Click the Edit icon on the row of the employee's timesheet you want to edit.

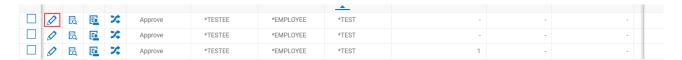

#### The employee's Timesheet Edit screen will display.

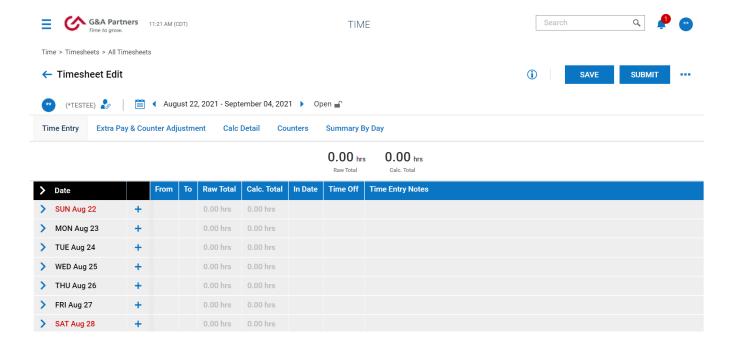

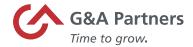

## **5.** Make your edit(s).

| If                                        | Then                                                                    |
|-------------------------------------------|-------------------------------------------------------------------------|
| You want to edit the "From" or "To field. | Click within the field and enter the time for                           |
|                                           | that day.                                                               |
| You want to add additional rows.          | <ol> <li>Click the Add Rows + icon.</li> <li>Enter the time.</li> </ol> |
| You want to remove a row.                 | Click the Delete 🗓 icon.                                                |
| You want to delete a time entry from the  | Click the Delete icon for the appropriate date,                         |
| employee's timesheet.                     | see screenshot below.                                                   |

| > | Date      |     | From       | То           | Raw Total | Calc. Total | In Date     | Time Off | Time Entry Notes |
|---|-----------|-----|------------|--------------|-----------|-------------|-------------|----------|------------------|
| > | SUN Aug 8 | +   |            |              | 0.00 hrs  | 0.00 hrs    |             |          |                  |
| ~ | MON Aug 9 | iii | e 07:00 am | e 11:00 am   | 4.00      | 4.00        | MON Aug 9   | _        | pp.              |
|   |           | î   | e 11:00 am | e 12:00 pm   | 1.00      | 1.00        | MON Aug 9   | ~        | <u></u>          |
|   |           | i   | e 12:00 pm | » e 04:00 am | 16.00     | 16.00       | MON Aug 9 ▼ | ~        | <u></u>          |
|   |           | +   |            |              | 21.00 hrs | 21.00 hrs   |             |          |                  |

**6.** After completing your edits, click Save.

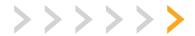

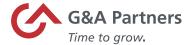

#### **Process Timesheets**

Processing timesheets is a crucial function to assure that employees are paid accurately and timely. This job aid will outline the steps on how to approve and reject timesheets.

Follow the below steps to approve timesheets.

1. Log into WorkSight.

If you are logged into WorkSight but not Time and Labor Management (TLM), skip to step 2. If you are already logged into TLM, skip to step 3.

2. Click Time and Labor under the Applications header in the Navigation Pane on the WorkSight dashboard.

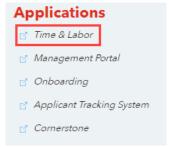

The TLM dashboard will display.

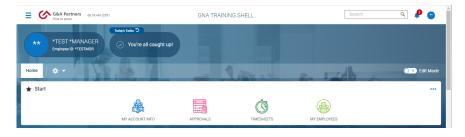

3. Navigate to Team > Timesheets > "By Pay Period" via the Side menu.

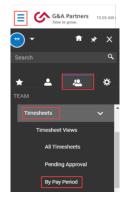

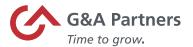

From timesheets "By Pay Period," you will see timesheets for a specified pay period range and can view, edit, approve, and reject timesheets for your assigned employees.

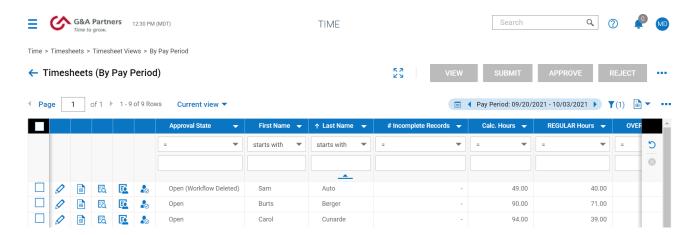

The current pay period is the default view. If you want to select a different pay period, click on the filters box, select the "Pay Period" and/or "Profile", then click Apply.

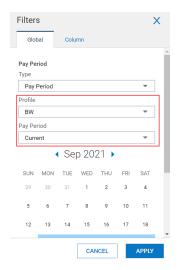

**4.** Review and process the timesheets.

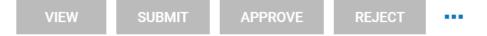

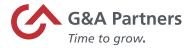

| Action | Description/Function                                                                                                    |
|--------|----------------------------------------------------------------------------------------------------|
| View   | The View action allows you to view and/or edit an employee's timesheet. Editing requires a security profile with editing capability.                                                                                                    |
|        | <ol> <li>Select the timesheet(s) you want to<br/>Approve by clicking in the checkbox on<br/>the row of each employee.</li> <li>Click the View button. This will open<br/>the Timesheet Edit page.</li> <li>To approve, click the Approve button.</li> </ol> |
|        | If you select more than one timesheet, advance to the next employee by clicking the right arrow.                                                                                                    |
|        | ← Timesheet Edit                                                                                                    |
|        | ■ 1 of 3 SA Sam Auto (L08870)                                                                                                    |
| Submit | The Submit action will place the timesheets into a 'Submitted' approval state.                                                                                                    |
|        | If you are not the approving manager but have a hierarchy of approving managers, this option may be used to indicate the timesheets are ready to be approved.                                                                                               |
|        | <ol> <li>Select the timesheet(s) you want to<br/>Submit for approval by clicking in the<br/>checkbox on the row of each<br/>employee.</li> <li>Click the Submit button. This will open</li> </ol>                                                           |
|        | the "Submit timesheet(s) for Approval" dialog box.                                                                                                    |
|        | Comments are optional.  3. Click the Submit button.                                                                                                    |

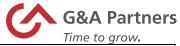

| <b></b>      | Time to grow.                                             |
|--------------|-----------------------------------------------------------|
| Approve      | The Approve action will place the timesheet               |
|              | into an 'Approved (PayPrep Ready)' approval               |
|              | state.                                                    |
|              | <ol> <li>Select the timesheet(s) you want to</li> </ol>   |
|              | Approve by clicking in the checkbox                       |
|              | on the row of each employee.                              |
|              | <ol><li>Click the Submit button. This will open</li></ol> |
|              | the "Approve timesheet(s)?" dialog                        |
|              | box.                                                      |
|              | Comments are optional.                                    |
|              | 3. Click the Approve button.                              |
| Reject       | The Reject action will place the timesheet(s)             |
| reject       | in an 'Open (Rejected) state. This enables                |
|              | the timesheet to be edited and submitted or               |
|              | approved again.                                           |
|              | approvou again                                            |
|              | ①                                                         |
|              | All rejections of requests require                        |
|              | comments.                                                 |
|              | 4 0-1                                                     |
|              | 1. Select the timesheet(s) you want to                    |
|              | reject by clicking in the checkbox on                     |
|              | the row of each employee.                                 |
|              | 2. Click the Reject button. This will open                |
|              | the "Reject timesheet(s)" dialog box.                     |
|              | 3. Enter comments.                                        |
| Mana Outlana | 4. Click the Reject button.                               |
| More Options | The More Options icon provides additional                 |
|              | options including Print, Refresh, and Delete.             |

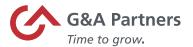

## **Absence Management**

Absence Management is the process of managing your employees' time-off in SaaShr, G&A Partners' Time and Labor Management system. SaaShr allows you to easily view and approve/reject time-off requests, as well as view time-off counts and accrual history in detail.

This chapter provides information on how to:

- View Employee PTO Balances and Accruals
- View and Process Pending Approvals
- Add Time-Off to an Employee's Timesheet
- Process Time-Off Requests

The menu options available to you to approve or reject timesheets depends on your individual security rights. The specific time-off types (ex. PTO, Sick, Vacation) will vary based upon your company configuration.

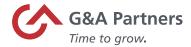

## View Employee's Time Off Balances and Accruals

Within Time and Labor Management (TLM), you can view and process time-off requests as well as view time-off counts and accrual history in detail.

Follow the steps below to view an employee's time off balances and accruals.

**1.** Log into WorkSight.

If you are logged into WorkSight but not TLM, skip to step 2. If you are already logged into TLM, skip to step 3.

2. Click Time and Labor under the Applications header in the Navigation Pane on the WorkSight dashboard.

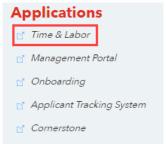

The TLM dashboard will display.

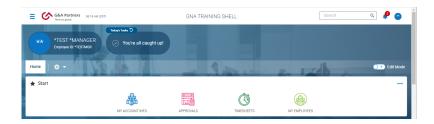

3. Navigate to Team > Time Off > Balances via the Side menu.

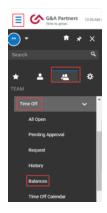

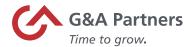

The Time Off Balances form will display.

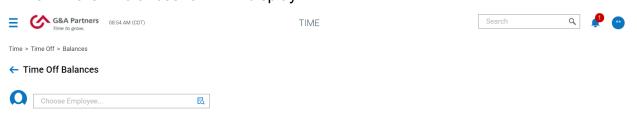

**4.** Enter the employee's name or ID # in the Choose Employee field.

To search for an employee click on the Browse icon at the end of the Choose Employee field then click inside the radio button adjacent to the employee's name.

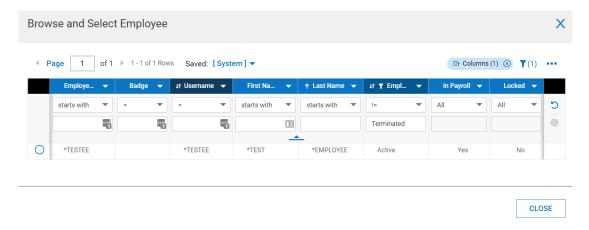

The time off balance for the employee selected will display.

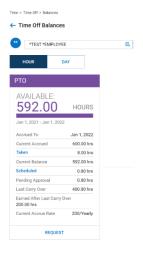

5. To view the next employee, repeat step 4.

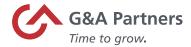

#### **Accrual Balances**

The list of employee accrual balances by the type of time-off can be seen on the Accrual Balances report.

1. Click the My Employees Widget on the TLM Dashboard.

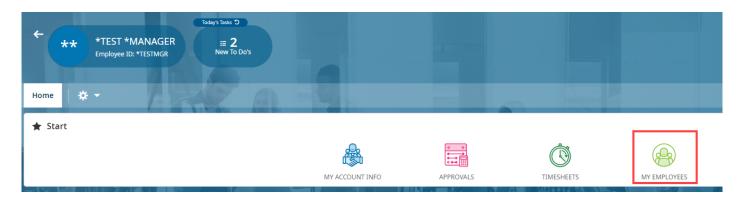

2. Click the "Employee Accrual Balances" link.

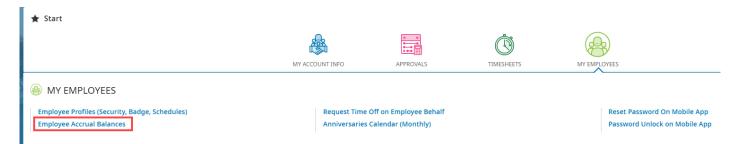

The Accruals for your employees will display.

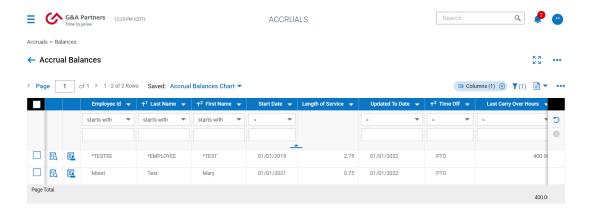

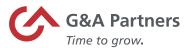

- Accruals are an ongoing calculation, which includes consideration to:
  - Beginning time-off type balance
  - Time based accrual rules (ongoing)
  - Time-off taken (as needed)
  - Manual adjustments (as needed)
  - Carry over rules (as defined)
- **3.** Two hyperlinks will show within this report for hours/time taken for the year (in the past) as well as scheduled time (in the future). Both are shown as Year-to-Date (YTD) as the policy shows information based on the policies' anchor date.

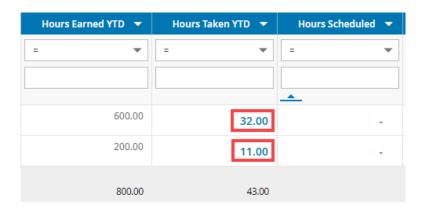

Clicking on a link will open a pop-up window with more detailed information.

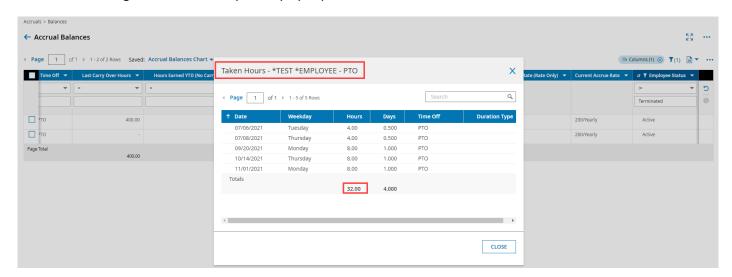

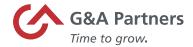

#### **Accrual History**

The Accrual History can be filtered to show the detailed accrual activity (transaction type) for a given employee. By default, the system filter for "Date Added" = [Today]. The "Filter Range" can be expanded (ex: Date Added = [This Year]) to show more data.

1. Click the Accrual History icon for the employee you want to view.

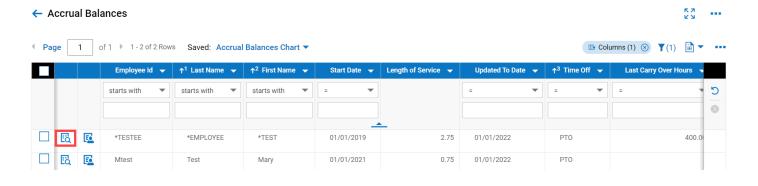

#### The Accrual History will display.

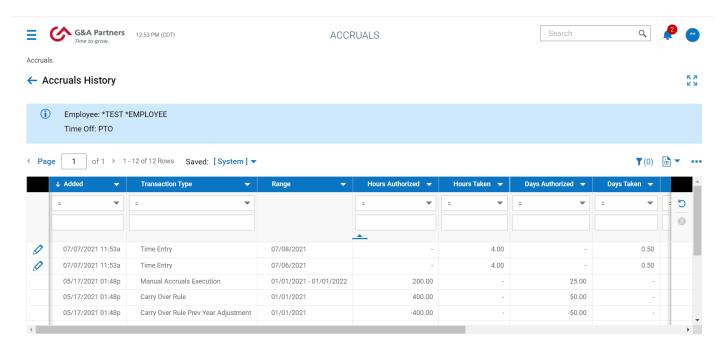

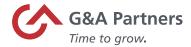

## View and Process Pending Approvals

To review details of time-off submissions and process time-off requests (approve or reject) by your direct reports in one view, follow the steps listed below.

1. Log into WorkSight.

If you are logged into WorkSight but not Time and Labor Management (TLM), skip to step 2. If you are already logged into TLM, skip to step 3.

2. Click Time and Labor under the Applications header in the Navigation Pane on the WorkSight dashboard.

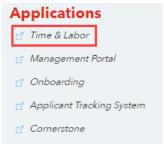

The TLM dashboard will display.

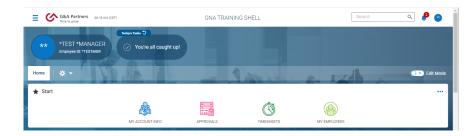

3. Navigate to Team > Time Off > Pending Approval via the Side menu.

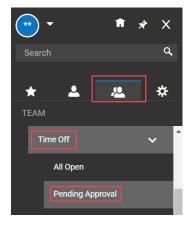

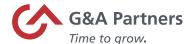

### All pending approvals will display.

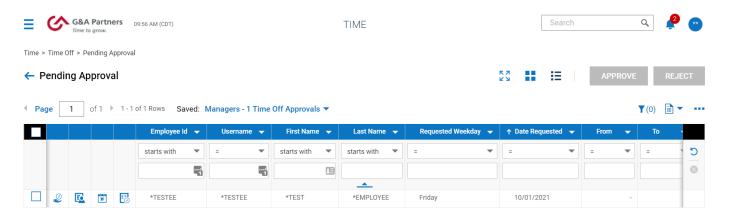

Upon submitting a time-off request, an "Approve/Reject Time Off Request" will route to your mailbox.

| lcon     | Function                                                                                                    |
|----------|----------------------------------------------------------------------------------------------------|
| <b>@</b> | <b>View Time Off Counts</b> displays the time off type, accrued to, current accrued, taken, current balance, scheduled, and pending approval for the selected employee. |
| <b>E</b> | Employee Information displays the employee profile.                                                                                                    |
| K.       | Review/Modify Time Off Request allows you to view and/or make changes to an employee's time off request i.e., change time off type, request type, and date.             |
| <b>B</b> | <b>Open Timesheet</b> opens to the employee's Timesheet Edit page where you can view and or edit their current timesheet.                                               |

4. Click the checkbox on the row of the employee's pending approval that you want to process.

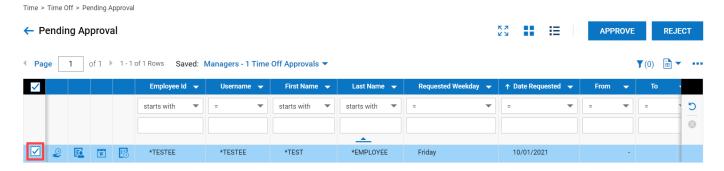

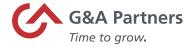

| If                                      | Then                                                                                                    |
|-----------------------------------------|----------------------------------------------------------------------------------------------------|
| You are approving the time-off request. | <ol> <li>Click the Approve button. This will open the "Approve timesheet(s)?" dialog box.</li> <li>Comments are optional.</li> <li>Click the Approve button.</li> </ol>                                              |
| You are rejecting the time-off request. | <ol> <li>Click the Reject button. This will open the Reject Time Off Request(s)? dialog box.</li> <li>Enter reject reason(s).</li> <li>All rejections require comments.</li> <li>Click the Reject button.</li> </ol> |

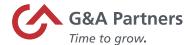

## Add Time-Off to an Employee's Timesheet

Follow the steps below to add time-off an employee's timesheet.

1. Navigate to My Team > Time > Timesheets > By Pay Period via the Side menu.

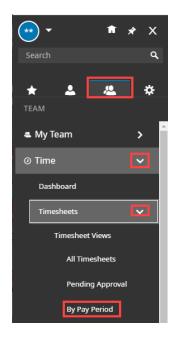

Timesheets (By Pay Period) will display.

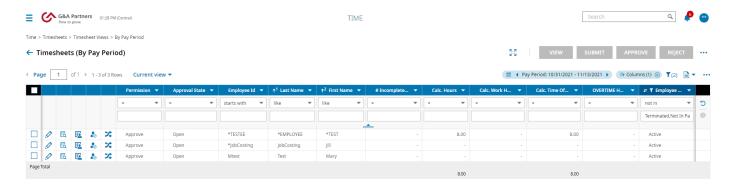

2. Click the Edit icon on the row of the employee's timesheet you want to edit.

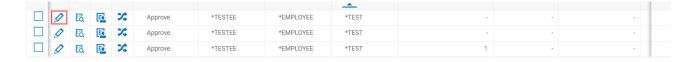

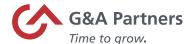

#### Timesheet Edit will display.

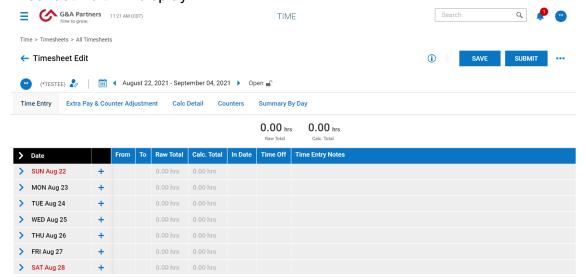

3. Click within the Raw Total's column and enter the bulk hours.

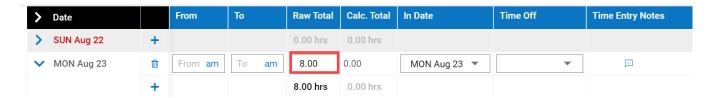

Entering "From" and "To" time for adding time off to an employee's timesheet is not needed; if an employee has time for that day where the employee punched, the timesheet will error if the time overlaps.

4. Click the drop-down arrow in the Time Off field, click "browse" then select a time-off type.

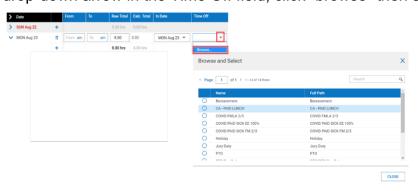

To add additional rows, click the "Add Rows" button.

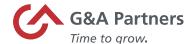

#### 5. Click the Save button.

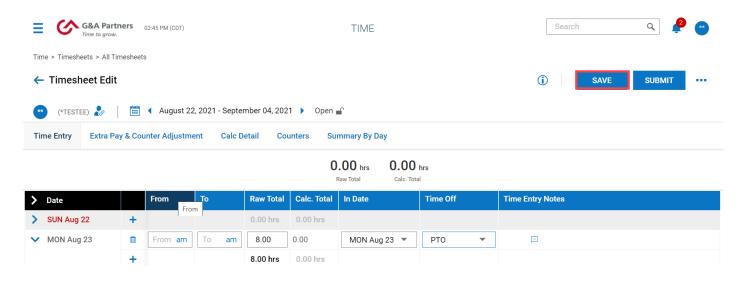

#### A confirmation will display stating the timesheet has been saved.

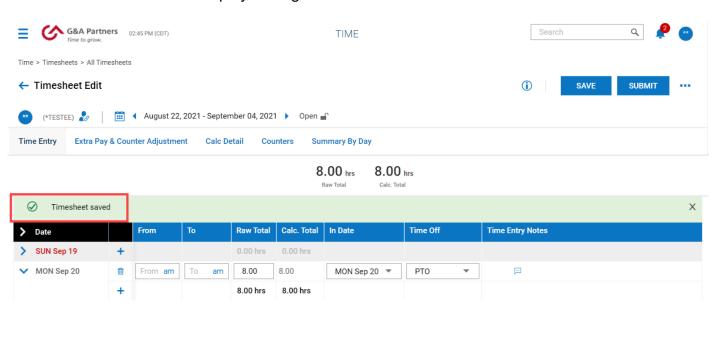

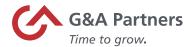

## **Process Time-Off Requests**

When an employee submits a time-off request, it will route to the Manager's mailbox.

Follow the steps below to approve a time-off request.

- 1. Log into WorkSight.
  - If you are logged into WorkSight but not Time and Labor Management (TLM), skip to step 2. If you are already logged into TLM, skip to step 3.
- 2. Click Time and Labor under the Applications header in the Navigation Pane on the WorkSight dashboard.

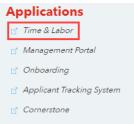

The TLM dashboard will display.

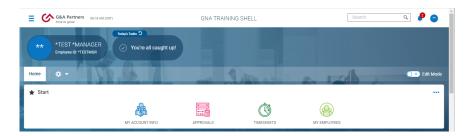

3. Click the "My Mailbox" icon.

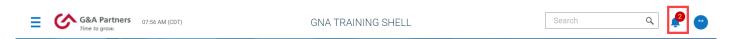

The Mailbox will open.

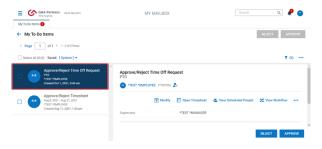

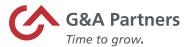

The first item in your Mailbox is highlighted by default. You can click on any item to view details which will display to the right. Use the scroll bar to the left to view the details in the time-off request.

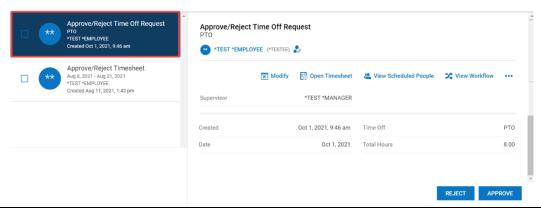

| If                                      | Then                                    |
|-----------------------------------------|-----------------------------------------|
| You are approving the time-off request. | Click the Approve button. This will     |
|                                         | open the "Are you sure you want to      |
|                                         | approve this time off?" dialog box.     |
|                                         | Comments are optional.                  |
|                                         | Click the Approve button.               |
| You are rejecting the time-off request. | Click the Reject button. This will open |
|                                         | the Reject Time Off Request dialog      |
|                                         | box.                                    |
|                                         | Enter reject reason(s).                 |
|                                         | All rejections of requests require      |
|                                         | comments.                               |
|                                         | Click the Reject button.                |

After processing the time-off request, it will no longer appear in your mailbox.

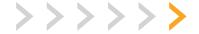

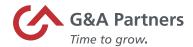

# Reporting

SaaShr offers extensive reporting options and capabilities for you to gather and present labor-related data in a variety of ways.

Since all reports follow similar creation procedures, general guidelines that apply to all reports are provided in this section as well as the following items:

- Viewing SaaShr Reports
- Report Settings
  - Configure Report Display
  - Columns
  - o Change Column Order
  - Add Columns
  - o Remove Columns
  - Search for Data Items
- Data Filters
- Save a Report
- Export a Report
- Print a Report
- Refresh Report Data
- My Saved Reports

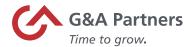

## View SaaShr Reports

SaaShr reports are typically found in their respective functional areas. For example, time related reports are a part of the "Time" module, accrual reports are part of the "Accruals" module, and schedule reports are part of the 'Schedule' module.

Follow the steps below to access "My Reports."

1. Step 1. Log into WorkSight.

If you are logged into WorkSight but not Time and Labor Management (TLM), skip to step 2. If you are already logged into TLM, skip to step 3.

2. Click Time and Labor under the Applications header in the Navigation Pane on the WorkSight dashboard.

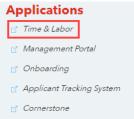

The TLM dashboard will display.

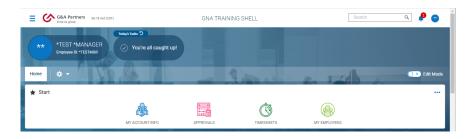

3. Navigate to My Info > My Reports via the Side menu.

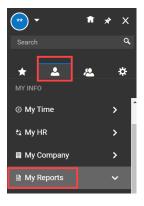

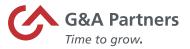

The reports are grouped to show your saved reports, which are reports configured specifically for you/others, as well as reports by functional area (Time, HR, and System) to which you have access.

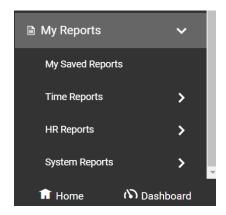

4. Select a report to view.

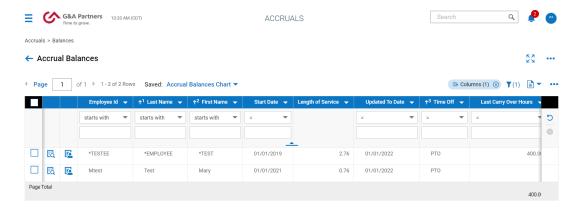

If you select "My Saved Reports," a list of the reports you have saved will display. Click on your desired report.

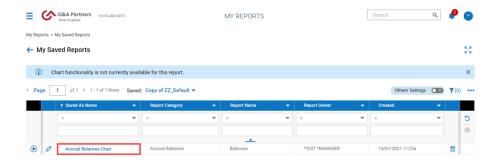

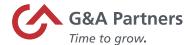

## Report Settings

Once a report is selected, it will run with either the system default report settings or any personal default settings you may have defined. The report will display in a tabular format. Once the report displays, there are several ways the report can be configured.

#### **Configuring Report Display**

The most common way to configure the display of the report is by changing the columns or changing the report filters. These are both managed using the toolbar above and to the right of the report data table.

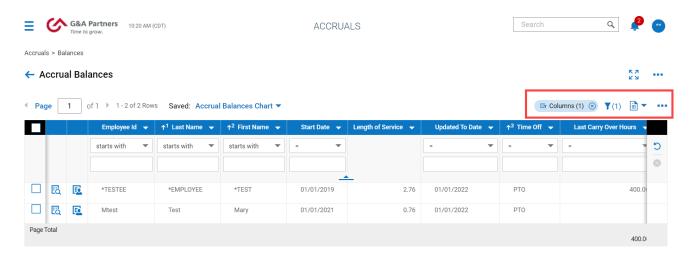

## **Column Selection**

Column Selection can most easily be accomplished using the 'Actions' menu [...] and choosing "Add/Remove Columns."

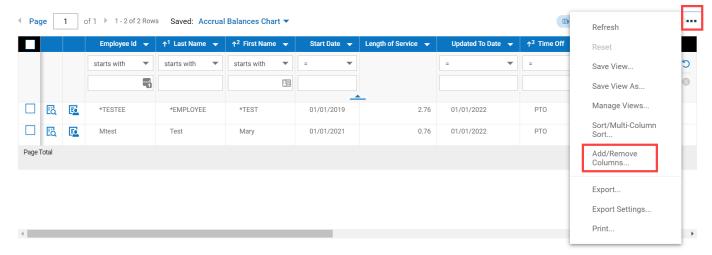

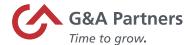

The "Add/Remove Columns" selector will display.

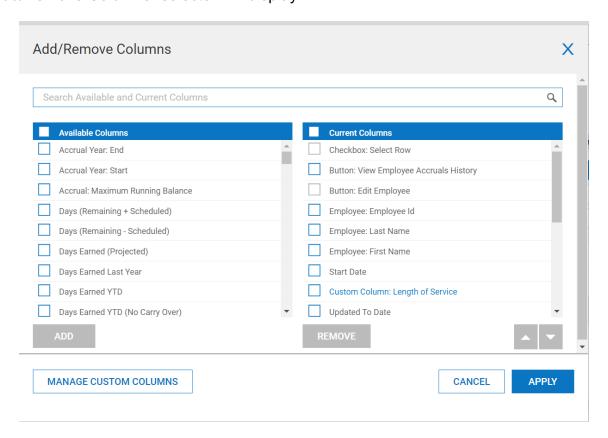

Column availability is based upon your security and the underlying data used in the report. Different reports will have different columns available for display.

The columns currently on the report display are on the right of the panel in the 'Current Columns' list, with the leftmost report column showing at the top of the list and the rightmost report column showing at the bottom of the list.

To change the column display you may change the column order, add a column to the report, remove a column from the report, or search for data items.

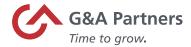

## **Change Column Order**

1. Click one or more checkboxes in the 'Current Column' list.

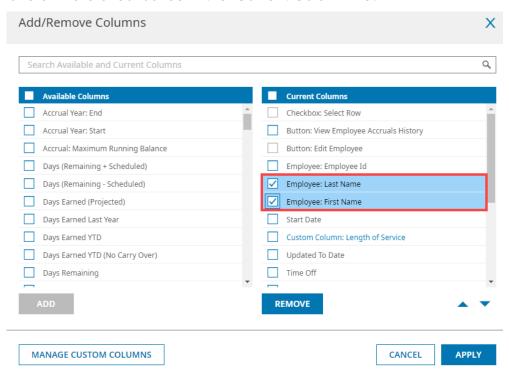

2. Click the up/down icons to move the selected column(s) to the left (click up) or to the right (click down).

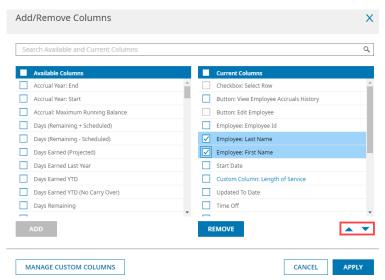

The column(s) will move based on the direction selected.

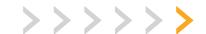

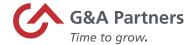

## Add Columns to a Report

1. Select the data item(s) in the Available Columns list, then click the "ADD" button.

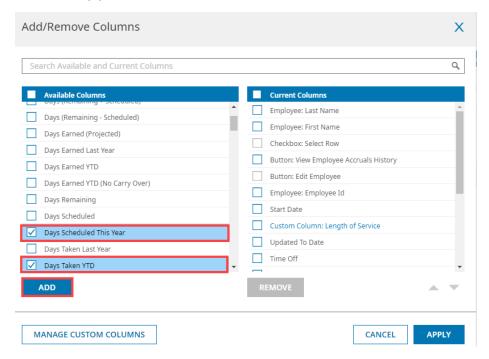

2. The selected column(s) will be added to the report as the rightmost column and will be listed at the bottom of the 'Current Columns' list.

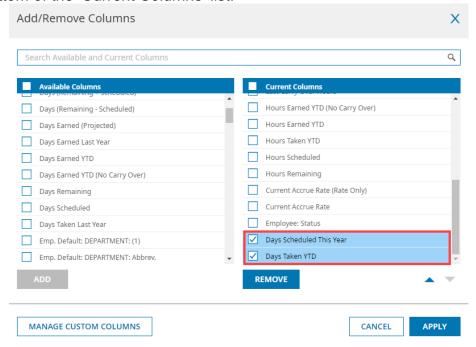

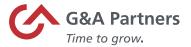

**3.** Repeat as necessary. Click the "APPLY" button when finished. The column(s) will display on the report.

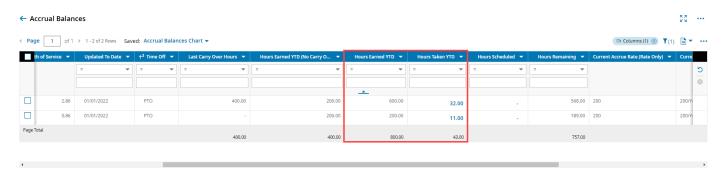

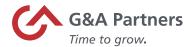

## Remove Columns from a Report

If you have navigated away from Add/Remove Columns, click the Actions menu, and select "Add/Remove Columns before proceeding with the following steps."

1. Select the data item(s) in the 'Current Columns' list.

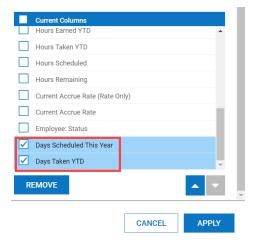

2. Click the "REMOVE" button. The selected column(s) will be removed from the report and will be put back in the 'Available Columns' list in alphabetical order.

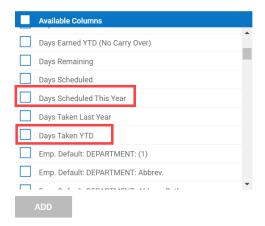

**3.** Repeat as necessary then click the "APPLY" button when finished. The column(s) will no longer display on the report.

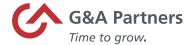

#### **Search for Data Items**

1. Type the name of the data item in the 'Search Available and Current Columns' text box.

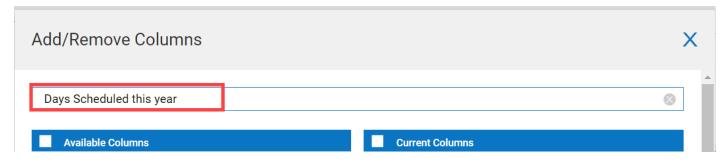

As you type, the list of both 'Available Columns' and 'Current Columns' will filter to show those matching what was typed.

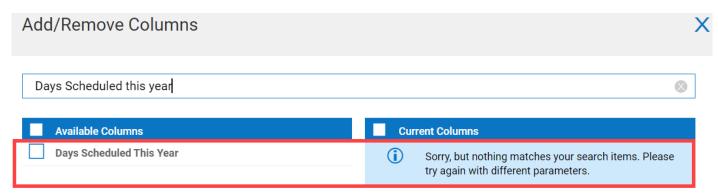

2. Select "ADD" or "REMOVE" columns on the report as outlined under the adding or removing columns from a report sections.

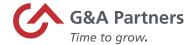

## Data Filters

Data filters change what data is presented in the report. You may apply filters to one or more columns to present data which meets specific criteria.

## Apply a Data Filter

Follow the steps below to apply a Data Filter.

- 1. Access a report.
- 2. Click the drop-down arrow to the right of a specific column name. When you do so, the 'Column Filter' dialog will display.

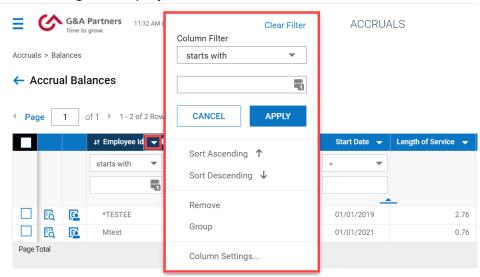

3. Select the filter type by clicking on the drop-down arrow to display the list, then select.

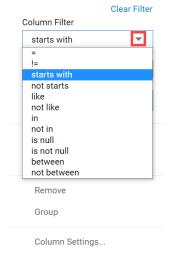

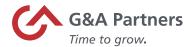

| Symbol          | Definition                  | Example                                                                                 |
|-----------------|-----------------------------|-----------------------------------------------------------------------------------------|
| =               | Entry is exactly this       | The entry equals 11/30/21                                                               |
| ! =             | Entry is not this           | The entry does not equal 11/30/21                                                       |
| starts with     | Entry starts with           | Entry starts with abc                                                                   |
| not starts with | Entry does not start with   | Entry does not start with abc                                                           |
| like            | Entry is like               | Entry contains abc                                                                      |
| not like        | Entry is not like           | Entry does not contain abc                                                              |
| in              | Entries that include        | The entry includes 11/30/21                                                             |
| not in          | Entries that do not include | The entry does not include 11/30/21                                                     |
| is null         | Entries that are blank      | The entry is blank                                                                      |
| is not null     | Entries that are not blank  | The entry has been filled in                                                            |
| between         | Entries between two values  | This only applies to numerical date values and cannot be used with alphabetical values  |
| not<br>between  | Entries of two values       | This applies to numerical date values and filters for the dates entered 1/1/21, 5/31/21 |

Selecting a filter type will determine the different match types that may be used. "Starts With" is the default.

4. Enter the match criteria and click the Apply button

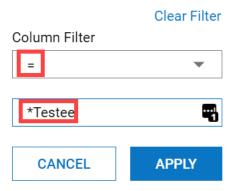

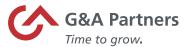

The results will display in the report.

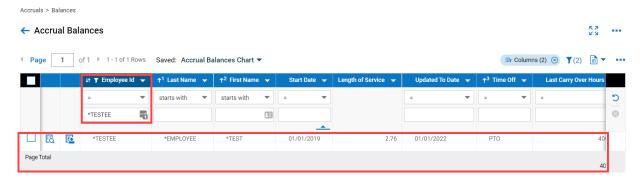

To clear an applied filter, open the Column Filter dialog box and click the "Clear Filter" link.

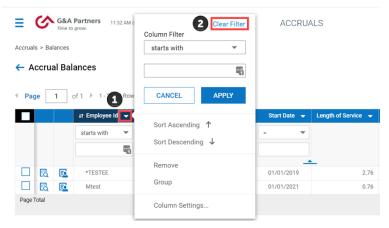

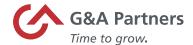

## **Sort Order**

Follow the steps below to change the sort order of data in the report.

- 1. Open the Column Filter dialog box.
- 2. Click "Sort Ascending" or "Sort Descending".

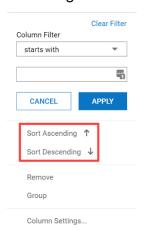

The report will refresh, and the sort order selected will display.

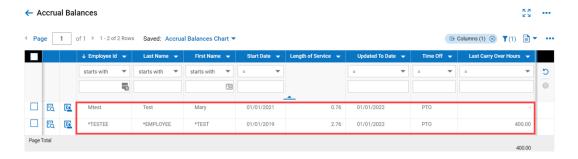

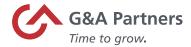

#### **View All Filters**

Follow the steps below to view all filters applied to a report.

1. Click the "Filter" icon at the top right of the table, then click "Column."

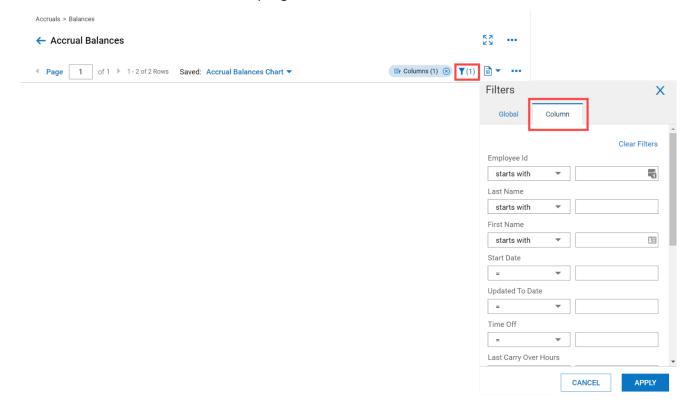

- This will display a list of all of the data items on the report and any applied filters.
- **2.** Change any of the filter criteria as needed, then click the "APPLY" button. The changes will display in the report.

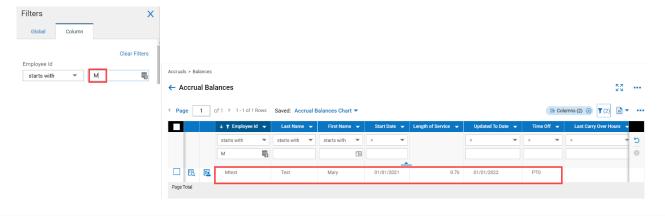

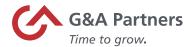

## Save a Report

Once you have a report configured and filtered to your needs, you can save the report to easily access again.

#### To do this:

- 1. Access and change the report, as desired.
- 2. Click the Actions [...] icon and select "Save View As."

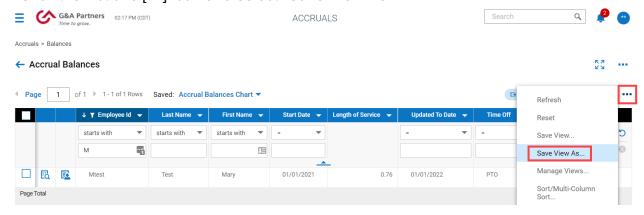

The Save View As dialog box will display.

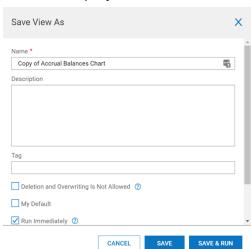

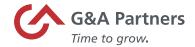

3. Populate the following information for the and click "SAVE".

| Field                                                         | Function                                                                                                    |
|---------------------------------------------------------------|----------------------------------------------------------------------------------------------------|
| Name *                                                        | Allows you to enter a name for the report. If                                                                                                    |
| Copy of Accrual Balances Chart                                | no report name is entered, then the default name will be saved.                                                                                                    |
| Description                                                   | Allows you to enter a description for identification purposes.                                                                                                    |
|                                                               | This field is optional.                                                                                                    |
| Tag                                                           | Allows you to enter a label that will be attached for the purpose of identification.                                                                                                    |
|                                                               | This field is optional.                                                                                                    |
| Deletion and Overwriting Is Not Allowed                       | When sharing the report with others, this option restricts any modification to the filtering and settings of the report view.                                                                                            |
| My Default                                                    | Check this box to make this view the default view when you run the report outside of 'My Saved Reports.'                                                                                                    |
| Run Immediately                                               | Uncheck the "Run Immediately" option to set filters and other settings before running the report view.                                                                                                    |
|                                                               | This is helpful when the view contains a large number of records.                                                                                                    |
| Share  Share With Others  All Employees  Browse All Employees | This option only allows the report to be viewed by those who have the same security profile. If a report is created and shared with All Employees, that does not necessarily mean that they will have access to view it. |
| SAVE & RUN                                                    | This button will save your changes and run the report.                                                                                                    |

The report will then be found in 'My Saved Reports.'

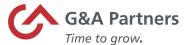

## Export a Report

Once your report has been configured and filtered to your needs, you can export the report to a flat file—a data file that is not related to, nor does not contain, any links to another file.

Follow the steps below to export a report.

1. Access the report you want to export and select "Export" from the Actions [...] icon.

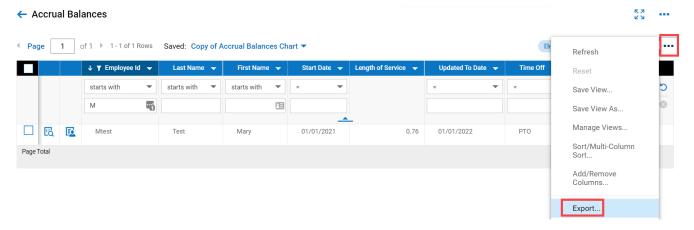

The "Export" dialog box will display.

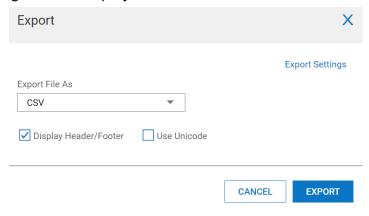

2. Select the file type for export from the "Export File As" drop down.

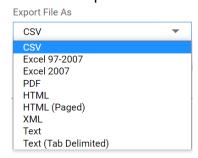

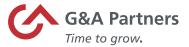

3. Check or uncheck the "Display Header/Footer" checkbox to select whether you wish for headers and footers to be a part of the report.

✓ Display Header/Footer

**4.** Check "Use Unicode" to select whether you want to see it as part of the report.

Use Unicode

Unicode is an international encoding standard for use with different languages and scripts, by which each letter, digit, or symbol is assigned a numeric value that applies across different platforms and programs.

**5.** Click the "Export Settings" link for advanced export options, then click the Apply button.

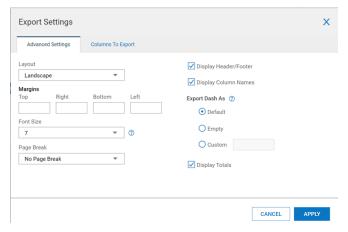

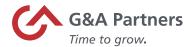

**6.** Click the "EXPORT" button. The report will be created and exported with the format and settings selected.

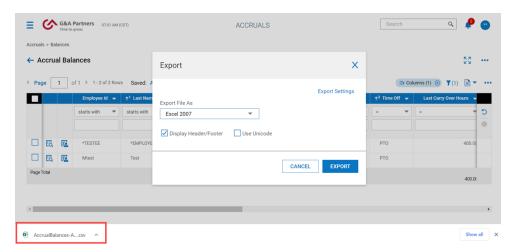

To close the Export dialog box, click the "X" in the upper right-hand corner.

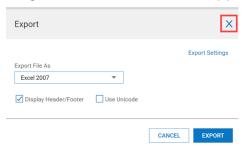

7. Locate and open the downloaded report on your desktop to view.

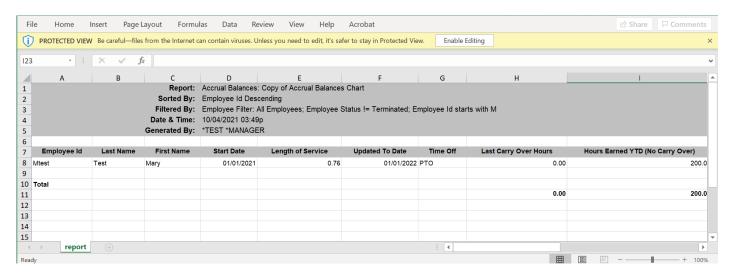

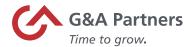

## Print a Report

Once you have a report configured and filtered to your needs, you can print the report by following the below steps:

1. Log into WorkSight.

If you are logged into WorkSight but not Time and Labor Management (TLM), skip to step 2. If you are already logged into TLM, skip to step 3.

2. Click Time and Labor under the Applications header in the Navigation Pane on the WorkSight dashboard.

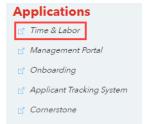

The TLM dashboard will display.

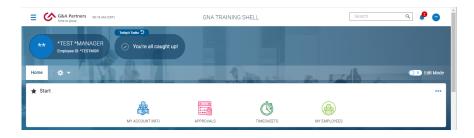

3. Navigate to the report via the Side menu and open it.

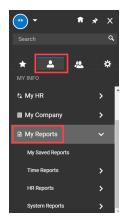

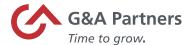

4. Click on the Actions icon and select "Print."

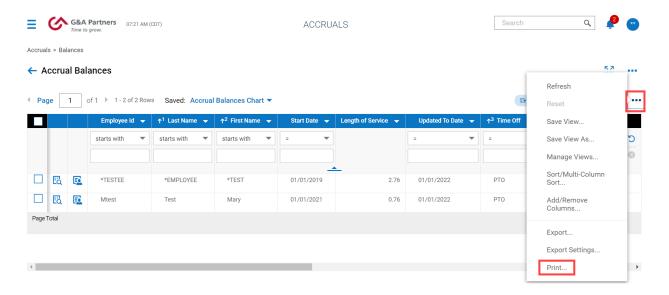

The Print dialog box will open.

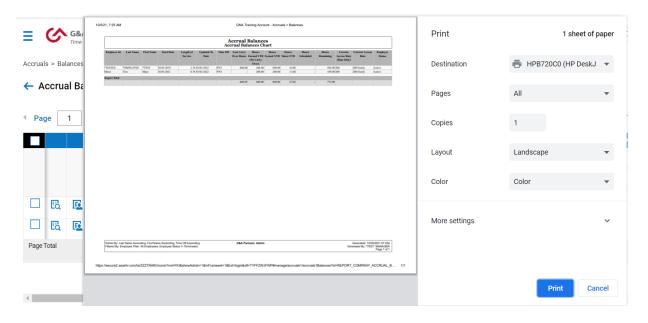

5. Select your options, then click the Print button.

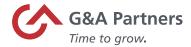

# Refresh Report Data

At any given time, the underlying data upon which a report is designed can change. For example, if you are working with a report displaying time worked, the underlying data will change any time an employee clocks-in or clocks-out.

Follow the steps below to refresh report data.

- 1. Log into WorkSight.
  - If you are logged into WorkSight but not Time and Labor Management (TLM), skip to step 2. If you are already logged into TLM, skip to step 3.
- 2. Click Time and Labor under the Applications header in the Navigation Pane on the WorkSight dashboard.

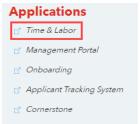

The TLM dashboard will display.

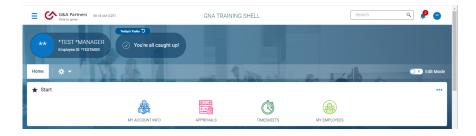

3. Navigate to the report via the Side menu and open it.

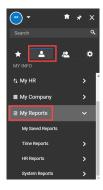

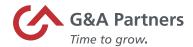

4. Click on the Actions icon and select "Refresh."

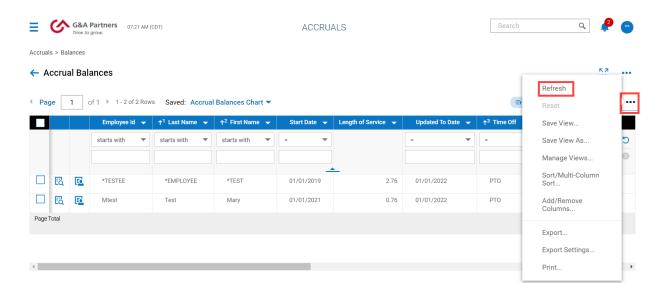

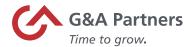

## My Saved Reports

My Saved Reports provides quick access to reports you have configured as well as reports others may have created and shared with you.

Follow the steps below to access My Saved Reports.

- 1. Log into WorkSight.
  - If you are logged into WorkSight but not Time and Labor Management (TLM), skip to step 2. If you are already logged into TLM, skip to step 3.
- 2. Click Time and Labor under the Applications header in the Navigation Pane on the WorkSight dashboard.

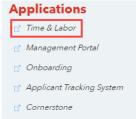

The TLM dashboard will display.

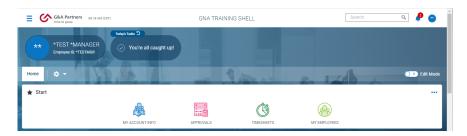

3. Navigate to My Info > My Reports > My Saved Reports via the Side menu and open it.

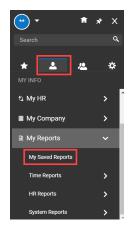

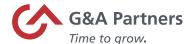

## A list of reports will display.

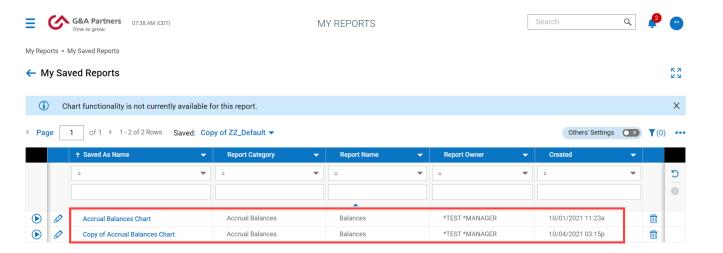

4. Click the Run report icon for the report you want to open.

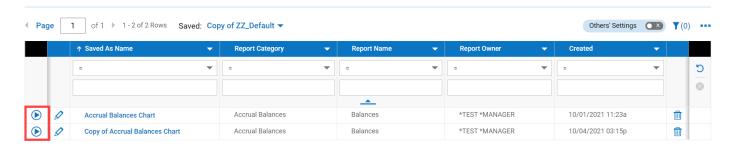

To view others' reports, as well as company reports, turn on the toggle for "Others' Settings" in the top-right corner.

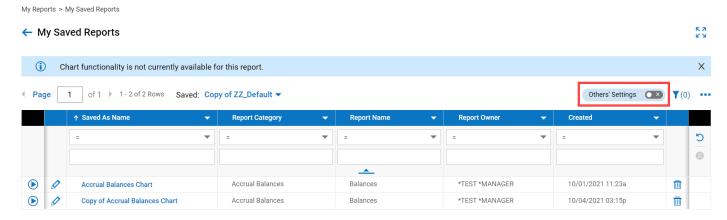

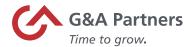

## A list of reports will display.

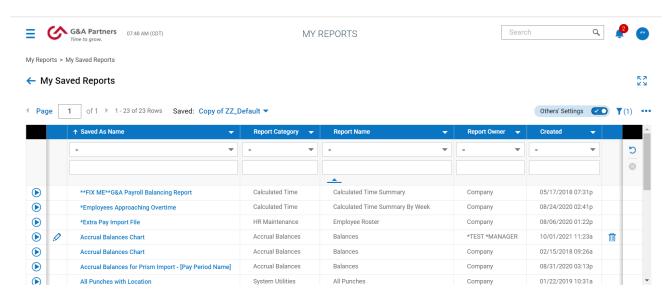

**5.** Click the Run report icon for the report you want to open.

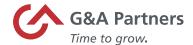

# Frequently Asked Questions (FAQs)

#### How do I control or change the type of timesheet an employee uses?

The type of timesheet an employee uses is determined by the timesheet profile. Profiles are typically controlled by payroll administrators. If you do not have access to the 'Profiles' menu, contact your payroll administrator to have the employee's timesheet profile assignment logic changed.

# A new employee has joined my department, but I cannot see their timesheet information in the Time & Labor Module. Why?

While your security level controls your access to the system functions, groups control the users you can access. It is possible this new employee was added to the Time & Labor Module but was not added to your group. If you do not have access to the 'Groups' menu, contact your payroll administrator to have the new employee added to your group.

# I accidentally approved a timesheet that should not have been approved. Can this be undone?

Yes. Depending on your security level, you may be able to go back to that specific timesheet and reject it. If you do not have access to do this, reach out to your payroll administrator and request that the timesheet you accidentally approved be rejected.

## Can I find out which IP address employees are using to log into the Time & Labor Module?

Yes. Navigate to the 'Global Access' report (*My Info > My Reports > System > System Utilities > Global Access*) to view this information. From here, select the date range you want to include in the report, include all available columns in the report output and then click "Run Report." The report output will display all logins for the date range you selected. The IP column displays the IP address that was used for the login.

#### Can I find out when a user's timesheet was edited?

Yes. Navigate to the 'Timesheet Audit Trail' report (*My Info > My Reports > Time Reports > Audit Trail > Timesheets*) to view this information. Select the date range you want to include in the report, include all available columns in the report output and then click "Run Report." The report output will display all timesheets that have been edited. Click the Edit icon to view how each timesheet was edited in detail.

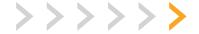

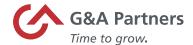

## Will my employees be submitting their timesheets?

Yes. Employees will be able to submit their own timesheets from the 'Current Timesheet' page (*My Info > Timesheet > Timesheet*), if your employer has not already configured them to submit automatically. Once an employee is in their current timesheet, they will be able to click "Submit Timesheet for Approval" in the navigation bar. After the employee submits their timesheet, they will not be able to add or record any further time punches unless the timesheet is rejected.

#### How will my employees be submitting time-off requests?

Employees can submit time-off requests by navigating to the 'Time Off Request' page (*My Info > My Time > Time Off > Request*). From here they will be able to fill out the time-off request information and then submit their request by clicking "Submit Request."

### I'm a manager but I'm not able to edit my own timesheet. Why not?

Some organizations do not allow managers to edit their own timesheets; only payroll administrators have the ability to do so. If you believe you should have access to edit your own timesheet, speak with your payroll administrator and they can give you this access.